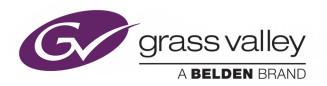

# SSP-3801

HD/SD SOLID STATE PLAYOUT CARD

# **User Guide**

M931-9900-150

20 November 2015

# **Copyright and Trademark Notice**

Copyright © 2011 - 2015, Grass Valley USA, LLC. All rights reserved.

Belden, Belden Sending All The Right Signals, and the Belden logo are trademarks or registered trademarks of Belden Inc. or its affiliated companies in the United States and other jurisdictions. Grass Valley, Miranda, NVISION, Densité, iControl, GV STRATUS Playout, and SSP-3801 are trademarks or registered trademarks of Grass Valley USA, LLC. Belden Inc., Grass Valley USA, LLC, and other parties may also have trademark rights in other terms used herein.

### **Terms and Conditions**

Please read the following terms and conditions carefully. By using SSP-3801 documentation, you agree to the following terms and conditions.

Grass Valley hereby grants permission and license to owners of SSP-3801 and GV STRATUS® Playout to use their product manuals for their own internal business use. Manuals for Grass Valley products may not be reproduced or transmitted in any form or by any means, electronic or mechanical, including photocopying and recording, for any purpose unless specifically authorized in writing by Grass Valley.

A Grass Valley manual may have been revised to reflect changes made to the product during its manufacturing life. Thus, different versions of a manual may exist for any given product. Care should be taken to ensure that one obtains the proper manual version for a specific product serial number.

Information in this document is subject to change without notice and does not represent a commitment on the part of Grass Valley.

Warranty information is available in the Support section of the Grass Valley Web site (www.grassvalley.com).

Title SSP-3801 User Guide

Part Number M931-9900-150

Revision 20 November 2015

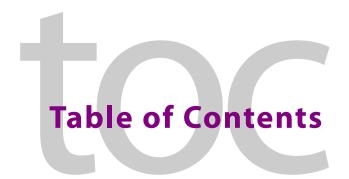

| 1 | Overview of the SSP-3801                                           | 1  |
|---|--------------------------------------------------------------------|----|
|   | Overview of the SSP-3801 package                                   | 2  |
|   | About the SSP-3801 card                                            |    |
|   | About the web interface                                            |    |
|   | About the SSP-3801 documentation                                   |    |
|   | Opening the web interface                                          |    |
|   |                                                                    |    |
| 2 | Configuring the Channel Options                                    | 5  |
|   | Configuring the off-air behavior                                   | 6  |
|   | About Evergreen content                                            |    |
|   | Configuring the channel with a planned off-air period              |    |
|   | Specifying the time window for the Schedule Low alarm              |    |
|   | Defining media locations                                           |    |
|   | Editing media locations                                            | 11 |
|   | Deleting media locations                                           |    |
|   | Defining external data source locations                            | 11 |
|   | Editing data source locations                                      | 12 |
|   | Deleting data source locations                                     | 13 |
|   | Defining location credentials                                      | 13 |
|   | Editing location credentials                                       | 14 |
|   | Deleting location credentials                                      | 14 |
|   | Managing the media downloads to the cache                          |    |
|   | Manually uploading media files into the cache via FTP              | 16 |
|   | About the supported characters for asset IDs, paths, and mnemonics |    |
|   | Configuring the transitions for the Live and Manual Controls       |    |
|   | Configuring the event load type for Manual Control mode            |    |
|   | Setting the SCTE-104 access level                                  |    |
|   | Configuring the General Purpose Input/Output (GPIO) triggers       |    |
|   | Configuring the schedule for generating the Asrun log              |    |
|   | Viewing the Asrun log file                                         |    |
|   | Configuring Emergency Alert System (EAS) settings for the channel  |    |
|   | Selecting the EAS templates                                        |    |
|   | Enabling or disabling voiceover for EAS events                     | 31 |
| 3 | Testing and Troubleshooting the Playout                            | 33 |
| _ |                                                                    |    |
|   | About the Playlist page                                            |    |
|   | Changing how event types appear in the timeline                    |    |
|   | Working with SCTE-104 commands in events                           |    |
|   | Working with Easytext events                                       |    |
|   | Preparing an external data source file for an Easytext event       | 39 |

|   | Loading a custom font for an Easytext template                                |    |
|---|-------------------------------------------------------------------------------|----|
|   | Troubleshooting failures in the playout                                       |    |
|   | Controlling the playout of events                                             |    |
|   | Understanding what happens when you recue an event                            |    |
|   | Manually breaking away to a live event                                        |    |
|   | Manually enabling or disabling secondary events in the playout                |    |
|   | Creating a test playlist                                                      |    |
|   | About Primary Events                                                          |    |
|   | About Secondary Events                                                        |    |
|   | About the behavior of automatic and fixed primary events                      |    |
|   | Adding a primary event to the playlist                                        |    |
|   | Adding a secondary event to the timeline  Deleting an event from the playlist |    |
|   | Deleting all the events from the playlist                                     |    |
|   | Deleting all the events from the playlist                                     |    |
|   | Manifestin with a CCD 2004 Candle Ctatus                                      |    |
| 4 | <b>3</b>                                                                      |    |
|   | Monitoring the card's status                                                  |    |
|   | Monitoring the System status                                                  |    |
|   | Monitoring the Input Status                                                   |    |
|   | Monitoring the Output Status                                                  |    |
|   | Monitoring the GPIO Status                                                    |    |
|   | Monitoring the Health Status                                                  |    |
|   | Managing card alarms                                                          |    |
|   | Configuring the alarm levels                                                  |    |
|   | About System Alarms                                                           |    |
|   | About Input Alarms                                                            |    |
|   | Monitoring the media caching process                                          |    |
|   | Monitoring the broadcast using a VLC media player                             |    |
|   | Working in Manual Control Mode                                                |    |
|   | Sending SCTE-104 events to a card in Manual Control mode                      |    |
|   | Monitoring the playout when in Manual Control Mode                            |    |
|   | Troubleshooting the playout in Manual Control mode                            |    |
|   |                                                                               |    |
| 5 | Analysis and Maintenance                                                      | 79 |
|   | Downloading the Diagnostic Archives                                           |    |
|   | Downloading the Diagnostics Archive                                           |    |
|   | Downloading the Core Dump Archive                                             |    |
|   | Deleting the Core Dump Files                                                  |    |
|   | Running System Health Checks                                                  |    |
|   | Performing a DNS lookup                                                       |    |
|   | Testing a server address                                                      |    |
|   | Locating the SSP-3801 card in the Densité frame                               |    |
|   | Switching SSP-3801 cards in a Densité frame (Hot Swap)                        |    |
|   | Performing a Card Hot Swap                                                    |    |
|   | Performing a Software Upgrade                                                 |    |
|   | Scheduling a Software Upgrade                                                 |    |
|   | Viewing the log                                                               |    |

| Adjusting the logging depth                       |    |
|---------------------------------------------------|----|
| Debugging the status probes                       |    |
| Restarting or shutting down the system            |    |
| Enabling or disabling a license option            | 88 |
| Controlling the failover role and mode            |    |
| Synchronizing with the GV STRATUS Playout service | 90 |
| Appendix A VANC Packet Creation Tool              | 93 |
| Creating a VANC packet                            | 94 |

# Overview of the SSP-3801

This chapter presents an overview of the Solid State Playout 3801 card (SSP-3801), including the web-based interface that allows you to configure the card, monitor the card, and perform playout tests on the card.

| This chapter contains the following sections: |   |
|-----------------------------------------------|---|
| Overview of the SSP-3801 package              | ) |
| Opening the web interface                     | ; |

## Overview of the SSP-3801 package

The SSP-3801 is a playout server on a card that plays video and audio clips in a variety of playout applications. In addition to playing out program content, the branding capabilities can insert pre-rendered graphics thanks to its built-in clip player, graphics stores, and external fill & key input.

The SSP-3801 package includes the following components and features:

- The HD/SD Solid State Playout card (SSP-3801) and SSP-3801 rear connector panel (see About the SSP-3801 card on page 2).
- The web interface that allows you to access the features on the SSP-3801 card (see About the web interface on page 2).
- A complete suite of User Documentation (see About the SSP-3801 documentation on page 3).

### About the SSP-3801 card

The SSP-3801 is a playout server on a card that plays video and audio clips in a variety of playout applications. It is used for playing out channel content provided by GV STRATUS Playout, cloud-based automation and scheduling solution by Grass Valley, A Belden Brand. The card pulls a copy of the playlist from GV STRATUS Playout, caches the required media and then plays the media events to air according to the scheduled times or manual control commands.

In most cases you will interact with the GV STRATUS Playout's interface rather than the card itself. In fact, you should not have to interact directly with the card except to monitor its performance, run tests or diagnostics when necessary. For instance, if playout issues arise, you can access the card directly to run tests or diagnostics to determine the source of the issue.

Note: A full description of the card's hardware and functional specifications are provided in the SSP-3801 Installation and Configuration Guide.

### About the web interface

Since the card resides in a Densité 3 frame and may be in a remote location, you will likely perform most of the tasks by connecting to the card's web interface (see Opening the web interface on page 3). Once you supply a username and password, the web interface allows you to monitor the card independently of any other system.

Once the SSP-3801 card is properly installed and configured, you should not have to interact directly with the card except to monitor the card's performance, run tests or diagnostics when necessary.

The interface is divided in three main sections:

Status header: displays the current status of the card, who is logged into it, the system
time, and allows you to log out of the card. If a connection alarm is triggered for the GV
STRATUS Playout service or the HCO device, its associated tab highlights in red to bring
immediate attention to the situation. When the EAS license is enabled, an EAS tab
appears in the status header, which highlights in red when an EAS event has been
triggered.

- Menu: contains the card features that allow you to view the media, the card status, and perform other maintenance tasks.
- Page: displays the content for the currently selected Menu item.

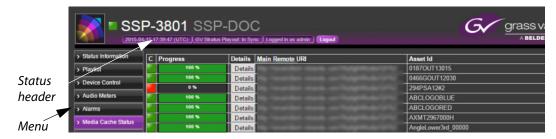

Fig. 1-1: SSP-3801 Web Interface

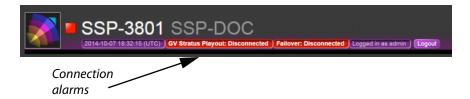

Fig. 1-2: Connection alarms displayed in status header

### About the SSP-3801 documentation

Your package comes complete with the following documents:

- SSP-3801 Installation and Configuration Guide (PDF: M931-9905-110)
   This Guide provides detailed instructions on how to install the SSP-3801 card in a Densité 3 frame and configure the system parameters using its web interface.
- SSP-3801 User Guide (PDF: M931-9900-110)

This Guide provides detailed instructions on how to access the SSP-3801 web interface, configure the system preferences, monitor the audio and video output, and use the timeline to test the playout performance on the card.

While we do our best to ensure that the information is accurate, changes to the software or hardware can be introduced that don't always get included in the documentation. If you notice any errors in the documentation, please contact us at <a href="mailto:support@miranda.com">support@miranda.com</a>.

# Opening the web interface

To be able to test, monitor, and diagnose a specific SSP-3801 card, you need to access the card directly. To do this, you need to access the card on your network using its IP address and login to it.

#### **IMPORTANT**

To access the SSP-3801 web interface, we recommend that you use a display with a minimum screen resolution of 1920 x 1080 pixels and the latest version of Google Chrome at 100% zoom in full-screen (F11) mode.

### To login to the SSP-3801 card:

1 In a web browser, enter the IP address for the card and press Enter.
For more information on how to assign an IP address for the SSP-3801 card on your network, see the *Installation and Configuration Guide*. The SSP-3801 Login page opens.

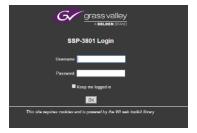

Fig. 1-3: SSP-3801 login page

2 Enter your username and password in their respective fields and click **OK**.
If this is the first time you are logging into the SSP-3801, you should log in using the default admin user name and password provided with the SSP-3801 card.

#### **IMPORTANT**

If you are configuring the SSP-3801 card for the first time, we strongly recommend that you change default password for the "admin" account. If the default password is not changed, an alarm is triggered and a reminder may appear to encourage you to do so to ensure the security of the card. For more information on changing the password, see the *Installation and Configuration Guide*.

If you do not know what the username and password are, contact your System Administrator.

The **System Status** information for the SSP-3801 card is displayed in the Status header of the web interface. It displays the information about the service such as the system time, the name and status of GV STRATUS Playout, the HCO status (if enabled), and the username of the person who is currently logged in.

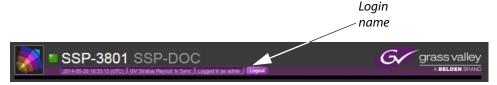

Fig. 1-4: Login name displayed in the header

# **Configuring the Channel Options**

This chapter explains how to define the Channel Configuration options on the SSP-3801 card, including the locations of the media files, how to manage incoming system commands, and what actions to take when the media files are not available.

### This chapter contains the following sections:

| Configuring the off-air behavior                                   | 6  |
|--------------------------------------------------------------------|----|
| Configuring the channel with a planned off-air period              | 8  |
| Specifying the time window for the Schedule Low alarm              |    |
| Defining media locations                                           | 10 |
| Defining external data source locations                            | 11 |
| Defining location credentials                                      | 13 |
| Managing the media downloads to the cache                          | 15 |
| About the supported characters for asset IDs, paths, and mnemonics | 17 |
| Configuring the transitions for the Live and Manual Controls       | 20 |
| Configuring the event load type for Manual Control mode            | 22 |
| Setting the SCTE-104 access level                                  |    |
| Configuring the General Purpose Input/Output (GPIO) triggers       | 25 |
| Configuring the schedule for generating the Asrun log              | 27 |
| Configuring Emergency Alert System (EAS) settings for the channel  |    |

# Configuring the off-air behavior

The Off Air Behavior settings define what the card will do if you force the broadcast off air or something goes wrong during the broadcast such as a loss of media, a missing asset, or a hardware or software crash, for example. If the playlist is empty, the card follows the behavior defined in the Channel Idle Setup page, see Configuring the channel with a planned off-air period on page 8. Whenever you do not have a primary event on air, it is considered an off-air situation.

### **IMPORTANT:**

When the SSP-3801 card is registered with GV STRATUS Playout, then GV STRATUS Playout overwrites any Channel Configuration changes made through the card's web interface any time it updates the card with its own changes.

When the card encounters an off-air situation, one of the following occurs:

- If the card has an empty playlist or the card was forced off air and no primary events are available in the playlist, the behavior configured on the Channel Idle Setup page is triggered.
- If no primary event is on air but primary events are available in the playlist, there is a 3 second delay before the configured Off Air Action is triggered. During the first 2 seconds of the delay, the last frame of the last played clip remains on air. This allows time for the card to resume the playout, if possible. If the card is unable to resume playout after 2 seconds, it switches to a black screen for 1 second before triggering the configured Off Air Action.

The Off Air Action can be configured to output a black screen, output a live feed, or output a full-screen slide that announces that the broadcast is off-air. The Off Air Action can activate even in the event of a complete hardware or software crash.

If the off-air situation is still not resolved 30 seconds after the Off Air Action was triggered, the action selected in the Off Air Recovery list is applied. If a primary event is pending such as a failed event is being restarted, the card will delay triggering the Off Air Recovery for up to 30 seconds to allow the possibility of a successful resumption of the playout. Once the Off Air Recovery is triggered, the Off Air Recovery event continues until valid on-air programming resumes.

The screen graphic used as the off-air slide should be full-screen, in the required video standard for the channel, and be in OXT format. The SSP-3801 card contains some samples of off-air slides in various video standards in the FTP location /mediacache/push, which can be accessed by using local:// in the path. To use a sample slide, choose the slide with the appropriate video standard for your channel and type one of the following paths in the Off Air Slide field:

- local://ApologySlide1080.oxt
- · local://ApologySlide720.oxt
- local://ApologySlideNTSC.oxt
- local://ApologySlidePAL.oxt

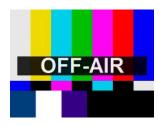

Fig. 2-1: Sample of an off-air slide

### To configure what action to take when playout is off-air:

1 Select Channel Configuration > Off Air Behavior. The Off Air Behavior page opens.

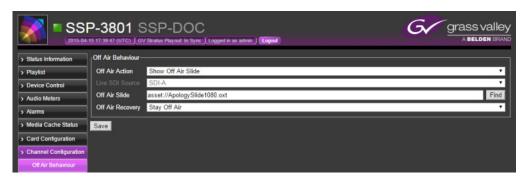

Fig. 2-2: Off Air Behavior page

- 2 From the **Off Air Action** list, select one of the following actions to occur after the initial three seconds has expired and the off-air situation is not resolved:
  - Show Black: displays a black screen with no graphics.
  - Show Off Air Slide: displays the full-screen graphic specified in the Off Air Slide field.
  - Show Live: displays the live feed from the source selected in the Live SDI Source list.
- 3 In the Live SDI Source list, select the source for the live feed to be broadcast if an off-air situation occurs and the Show Live option is selected.
- 4 In the **Off Air Slide** field, type the URI location for the screen graphic to be broadcast if an off-air situation occurs and the Show Off Air Slide option is selected, or click **Find** to select a file. The screen graphic should be full-screen, in the required video standard for the channel, and be in OXT format. To use Find to select a file:
  - Click the Find button.
  - In the Search for field, choose Asset to view the media events downloaded from GV STRATUS Playout that are still present in the cache or File to view the media stored on the card.
  - In the **Filter** field, type part of the media file that you are searching for to display only the files containing those characters in their filename.
  - Select the media.
  - · Click Choose.
- 5 In the **Off Air Recovery** list, select one of the following actions to occur 30 seconds after the Off Air Action if the off-air situation is not resolved:

- Stay Off Air: continues the action selected in the Off Air Action list.
- Play Evergreen Content: places the Evergreen schedule on-air. For more information about Evergreen, see About Evergreen content on page 8.
- 6 Click Save when done.

### **About Evergreen content**

Evergreen content is material that is always relevant. In this case, the Evergreen content is a library of videos that can be broadcast in place of a previously scheduled event that for some reason cannot be played. The Evergreen media and schedules are managed by GV STRATUS Playout; however, the media and schedule are cached on the SSP-3801 card.

The card plays the Evergreen content according to two schedule modes depending on the situation in the playlist:

- Indefinite Media Scheduling mode: plays a continuous cycle of Evergreen videos scheduled in the order of the least-played to the most-played. If multiple videos have the same playout count, those videos will each be selected in a random order until all with the same playout count are played before continuing to the video with the next least-played count. This mode is launched when there is an indefinite period to fill with content such as when the playlist is empty.
- Timed Media Scheduling mode: plays Evergreen videos prioritized by how well the video fits within the off-air period and its playout count. An off-air situation may occur when an event in an otherwise valid playlist fails to play. This results in an off-air situation of a definite duration before another valid primary event is scheduled to play. To fill the time slot, precedence is given to a single event that fits within the given period with priority given to events that have not been played in the longest time. If a match is not found, the off-air period is divided in half and attempts are made to fill the new time slots. The process repeats until the time slots are less than an hour and no matches are found. If this occurs, then it reverts to a cycle of videos scheduled in the order of the least-played to the most-played until the off-air period is filled or exceeded to ensure continuity of the playout. This mode is launched when there is a gap in the playlist between valid events.

If the channel is configured to play Evergreen content during an off-air situation, it will access the local cache and play the Evergreen content as required by the situation.

## Configuring the channel with a planned off-air period

The Channel Idle Setup settings define how you want the SSP-3801 card to behave during a period of time when you plan for a channel not have a schedule on air (empty playlist). For example, you might have a channel that goes off air each day between midnight and 5:00 AM.

With Channel Idle Setup, you can configure the card to follow the behavior configured on the Off Air Behaviour page or display the live feed from a source selected in the Live SDI Source list.

### To configure the idle channel behavior:

1 Select Channel Configuration > Channel Idle Setup. The Channel Idle Behavior page opens.

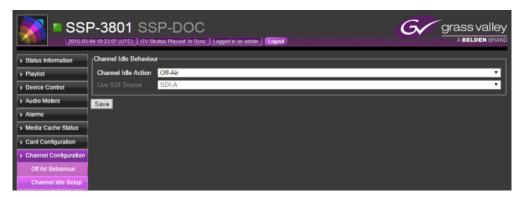

Fig. 2-3: Channel Idle Setup page

- 2 In the Channel Idle Action list, click one of the following:
  - Off-Air: behaves as per the settings defined on the Off-Air Behaviour page. For more information, see Configuring the off-air behavior on page 6.
  - **Show Live**: displays the live feed from the source selected in the Live SDI Source list without raising an Off Air alarm.
- 3 In the **Live SDI Source** list, select the source for the live feed to be broadcast when the playlist is empty and the Show Live option is selected as the Channel Idle Action.
- 4 Click Save.

# Specifying the time window for the Schedule Low alarm

The Schedule Low alarm alerts you when the combined duration of the events scheduled to playout is less than the amount of time specified in the Schedule low time window field. If the duration of the events in the playlist falls within the specified time window, the Schedule Low alarm is raised. This alarm is intended to give operators sufficient warning that a playlist is running out of content and will go off air unless another schedule is appended to the channel. The Schedule Low alarm is set to Minor by default, but can be configured to a different GSM Error Level as required (see Configuring the alarm levels on page 66).

### To define the time window:

1 Select Channel Configuration > Schedule Alarms.

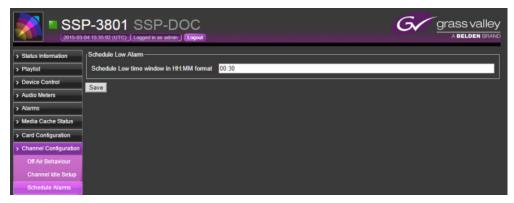

Fig. 2-4: Schedule Alarms page

- 2 In the Schedule Low time window in HH:MM format box, type the amount of time which defines the minimum acceptable combined duration of events left to playout before the Schedule Low alarm is triggered.
- 3 Click Save.

# **Defining media locations**

For the SSP-3801 card to access the locations where the media files are stored, you must specify which servers contain the media.

### **IMPORTANT:**

When the SSP-3801 card is registered with GV STRATUS Playout, then GV STRATUS Playout overwrites any Channel Configuration changes made through the card's web interface any time it updates the card with its own changes.

### To define the media locations:

1 Select Channel Configuration > Media Locations.

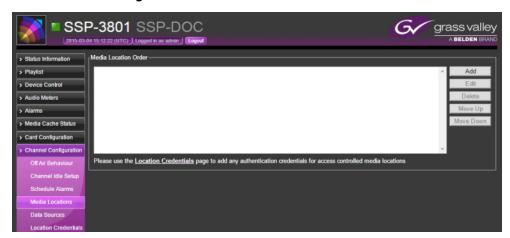

Fig. 2-5: Media Locations page

- 2 In the **Media Location Order** section, click **Add** to add new locations where media files are stored.
- 3 In the **Location Details** dialog box, type the URI for the media folder and click **OK**. The format of the URI should be http://[URI], https://[URI], smb://[URI], or ftp://[URI].
- 4 Define the sequence that the card should follow to download the media. In the **Media Location Order** section, select the URI and use the **Move Up** and **Move Down** buttons to change its position. Order the media locations closest to the card's location at the top of the list and the furthest to the bottom.
- 5 If the server on which the media folder is stored requires credentials for the SSP-3801 card to access it, you must add the login credentials to the Location Credentials page, see Defining location credentials on page 13.

### **Editing media locations**

#### **IMPORTANT:**

When the SSP-3801 card is registered with GV STRATUS Playout, then GV STRATUS Playout overwrites any Channel Configuration changes made through the card's web interface any time it updates the card with its own changes.

#### To edit a media location:

- 1 Select Channel Configuration > Media Locations.
- 2 In the Media Location Order section, select the location and click Edit.
- 3 In the Location Details dialog box, change the URI address.
- 4 Click OK.

### **Deleting media locations**

### **IMPORTANT:**

When the SSP-3801 card is registered with GV STRATUS Playout, then GV STRATUS Playout overwrites any Channel Configuration changes made through the card's web interface any time it updates the card with its own changes.

#### To delete a media location:

- 1 Select Channel Configuration > Media Locations.
- 2 In the **Media Location Order** section, select the location that you want to delete.
- 3 Click **Delete**. The media location is removed from the list; however, this does not delete the media file itself from its location.

# **Defining external data source locations**

An Easytext template may contain User data sources that rely on values configured in a file rather than in the event or in the template itself. This file, called external data source file, is a simple XML file containing a list of the data source names defined in the Easytext template and their values, which is validated against the data source schema file available from a link at the bottom of the Channel Configuration > Data Source page. For more information, see Preparing an external data source file for an Easytext event on page 39.

Once the external data source file is created, it must be hosted on a web, SMB, or FTP server to allow the card to access the names and values when the Easytext event goes on air. For the SSP-3801 card to access the locations where the external data source files are stored, you must specify which servers contain the files.

When the Easytext event goes on air, the card pulls the values from the external data source file every 10 seconds, but will only re-render the text on air when a value has changed. If the location where the file is stored becomes inaccessible for more than 60 seconds, it triggers an alarm. For more information on the "Inaccessible Data Source Locations" alarm, see About System Alarms on page 67.

#### **IMPORTANT:**

When the SSP-3801 card is registered with GV STRATUS Playout, then GV STRATUS Playout overwrites any Channel Configuration changes made through the card's web interface any time it updates the card with its own changes.

### To define the data source locations:

1 Select Channel Configuration > Data Sources.

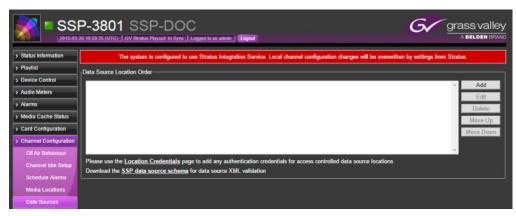

Fig. 2-6: Data Sources page

- 2 In the **Data Source Location Order** section, click **Add** to add new locations where data sources are stored.
- 3 In the **Location Details** dialog box, type the URI for the external data source file and click **OK**. The format of the URI should be http://[URI], https://[URI], smb://[URI], or ftp://[URI].

Note: The SSP-3801 card supports up to 10 external data source files.

- 4 Define the sequence that the card should follow to download the data source. The card works in a top down order and downloads the first data source that matches the data source name provided. In the **Data Source Location Order** section, select the URI and use the **Move Up** and **Move Down** buttons to change its position. If two data sources share the same name but are in different locations (have different URIs), then the order defines which location is chosen.
- 5 If the server on which the external data source file is stored requires credentials for the SSP-3801 card to access it, you must add the login credentials to the Location Credentials page, see Defining location credentials on page 13.

### **Editing data source locations**

#### **IMPORTANT:**

When the SSP-3801 card is registered with GV STRATUS Playout, then GV STRATUS Playout overwrites any Channel Configuration changes made through the card's web interface any time it updates the card with its own changes.

### To edit a data source location:

- 1 Select Channel Configuration > Data Sources.
- 2 In the Data Source Location Order section, select the location and click Edit.
- 3 In the **Location Details** dialog box, change the URI address.
- 4 Click OK.

### **Deleting data source locations**

### **IMPORTANT:**

When the SSP-3801 card is registered with GV STRATUS Playout, then GV STRATUS Playout overwrites any Channel Configuration changes made through the card's web interface any time it updates the card with its own changes.

### To delete a data source location:

- 1 Select Channel Configuration > Data Sources.
- 2 In the **Data Source Location Order** section, select the location that you want to delete.
- 3 Click **Delete**. The location is removed from the list; however, this does not delete the data source itself from its location.

### **Defining location credentials**

Since the servers on which the media files and data sources are stored most likely have security, the SSP-3801 card must be configured with the login credentials for those servers so that the card can access them.

### **IMPORTANT:**

When the SSP-3801 card is registered with GV STRATUS Playout, then GV STRATUS Playout overwrites any Channel Configuration changes made through the card's web interface any time it updates the card with its own changes.

### To define the server credentials:

1 Select Channel Configuration > Location Credentials.

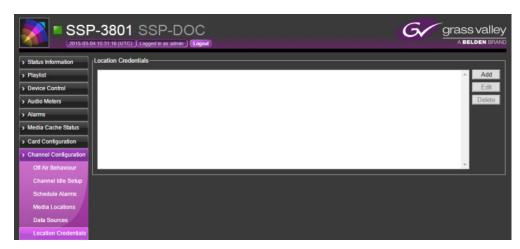

Fig. 2-7: Location Credentials page

- 2 In the **Location Credentials** section, click **Add** to add the login credentials for a media server.
- 3 In the **Credential Details** dialog box, type the required information in the following fields to enable access to the server that contains the media files:
  - URI: type the http path where the media files reside.
  - **Domain**: type the name of the domain that stores the media files.
  - Username: type the login name for the specified Domain.
  - Password: type the password assigned to this Username.

# **Editing location credentials**

### **IMPORTANT:**

When the SSP-3801 card is registered with GV STRATUS Playout, then GV STRATUS Playout overwrites any Channel Configuration changes made through the card's web interface any time it updates the card with its own changes.

### To edit a location credential:

- 1 Select Channel Configuration > Location Credentials.
- 2 In the Location Credentials section, select the credential and click Edit.
- 3 In the **Credential Details** dialog box, change the credential settings.
- 4 Click OK.

# **Deleting location credentials**

### **IMPORTANT:**

When the SSP-3801 card is registered with GV STRATUS Playout, then GV STRATUS Playout overwrites any Channel Configuration changes made through the card's web interface any time it updates the card with its own changes.

#### To delete a location credential:

- 1 Select Channel Configuration > Location Credentials.
- 2 In the Location Credentials section, select the credential you want to delete.
- 3 Click Delete.

### Managing the media downloads to the cache

The SSP-3801 card features onboard storage space that allows you to store and preload media content locally so that it can be retrieved and broadcast smoothly and quickly. You can define how the card manages the media cache and what action it should take if the server times out and the media cannot be accessed.

#### IMPORTANT:

When the SSP-3801 card is registered with GV STRATUS Playout, then GV STRATUS Playout overwrites any Channel Configuration changes made through the card's web interface any time it updates the card with its own changes.

### To configure how the media cache is managed:

1 Select Channel Configuration > Media Cache. The Media Cache page opens.

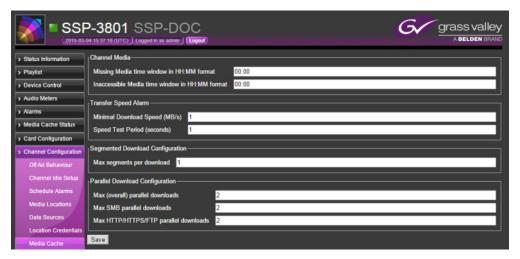

Fig. 2-8: Media Cache page

- 2 In the **Channel Media** section, define when the indicated pre-broadcast alarms are triggered (in HH:MM format).
  - Missing Media time window: type the amount of time before broadcast to trigger the Missing Media alarm if the media file cannot be found.
  - Inaccessible Media time window: type the amount of time before broadcast to trigger the Inaccessible Media alarm if the media file was found, but cannot be downloaded to the SSP-3801's storage space.
- 3 In the Transfer Speed Alarm section, define
  - Minimal Download Speed: type the minimum acceptable download speed (from 1 to 100MB/s) for the media. An alarm is triggered if the download speed falls below the specified threshold.

- Speed Test Period: type the number of seconds (from 1 to 120) defining the length
  of the test period used to verify the actual download speed. The download speeds
  are tested throughout the specified duration and are averaged. The resulting value
  is compared to the Minimal Download Speed threshold to verify its performance.
- 4 In the Max segments per download field, type the maximum number of blocks (up to 10) you can download per server at a time. Using segmented downloads allows the file to be downloaded in pieces with the separate pieces being processed in parallel by opening multiple connections to the server and then reassembled, which may result in an increase download speed. The optimum number depends on the bandwidth throttling per connection for the media location.

Note: Increase the value from the default only if the remote server is configured to allow concurrent connections and permits an increased throughput by opening multiple connections; otherwise, it may result in a reduced overall download speed.

- 5 The **Parallel Download Configuration** section defines the maximum boundaries for downloads performed in parallel. Set the following values:
  - Max (overall) parallel downloads: type the maximum number of downloads (up to 10) that can take place simultaneously.
  - Max SMB parallel downloads: type the maximum number of downloads (up to 4) that use the Server Message Block (SMB) protocol.
  - Max HTTP/HTTPS/FTP parallel downloads: type the maximum number of downloads (up to 10) that can take place simultaneously using the HTTP, HTTPS or FTP protocol.
- 6 Click Save when done.

### Manually uploading media files into the cache via FTP

Media files are transferred to the card in two ways: automatically from GV STRATUS Playout or manually using FTP. The storage space is shared between the two methods, but it is not managed in the same way. The media downloaded from GV STRATUS Playout is managed by the card so that the media scheduled closest to air is cached first and media files not immediately required may be deleted to make room for those that are. The media files that were manually uploaded on the card are not managed by the card and remain until manually deleted, which can be useful for more 'permanent' media such as station logos. Be judicious about the amount of media that you manually upload on the card. Since both methods share the storage space, the more media manually uploaded on the card, the less room remains for GV STRATUS Playout's cache of media.

The manually uploaded media files are also only available on the card and are not made available to other cards. Unlike the media downloaded from GV STRATUS Playout, the manually uploaded media files are not managed through the GV STRATUS Playout service and therefore will not be restored automatically after a card hot swap.

Media files that are manually downloaded to the cache can be accessed by using local:// in the path. For example, if you downloaded a file called TestSlide.oxt into the /mediacache/push folder, you would type local://TestSlide.oxt to select the file.

### To download media to the cache:

- 1 Configure the FTP access in the card:
  - In the left pane, click **Card Configuration** > **Security**.
  - In the FTP Password field, type a password for the FTP server.
  - In the Device Access Settings section, select Enabled for FTP Access.
  - · Click Save.
- 2 Open an FTP connection with the card using "ftp" as the username and the password that you set in Card Configuration > Security.
- 3 Add the media files to the mediacache/push folder.

# About the supported characters for asset IDs, paths, and mnemonics

The SSP-3801 card only supports ASCII 7-bit printable characters for router source and destination mnemonics, the asset IDs for the media files, and the components of the path to the media files. The list of supported characters:

| Symbol | Hexadecimal | Description                  |
|--------|-------------|------------------------------|
|        | 20          | space                        |
| !      | 21          | exclamation mark             |
| "      | 22          | double quote                 |
| #      | 23          | number sign                  |
| \$     | 24          | dollar sign                  |
| %      | 25          | percent                      |
| &      | 26          | ampersand                    |
| 1      | 27          | single quote                 |
| (      | 28          | left or opening parenthesis  |
| )      | 29          | right or closing parenthesis |
| *      | 2A          | asterisk                     |
| +      | 2B          | plus                         |
| ,      | 2C          | comma                        |
| -      | 2D          | minus or dash                |
|        | 2E          | dot or period                |
| /      | 2F          | forward slash                |
| 0      | 30          | zero                         |
| 1      | 31          | one                          |
| 2      | 32          | two                          |
| 3      | 33          | three                        |
| 4      | 34          | four                         |

| Symbol | Hexadecimal | Description   |
|--------|-------------|---------------|
| 5      | 35          | five          |
| 6      | 36          | six           |
| 7      | 37          | seven         |
| 8      | 38          | eight         |
| 9      | 39          | nine          |
| :      | 3A          | colon         |
| ;      | 3B          | semi-colon    |
| <      | 3C          | less than     |
| =      | 3D          | equal sign    |
| >      | 3E          | greater than  |
| ?      | 3F          | question mark |
| @      | 40          | at symbol     |
| Α      | 41          | uppercase A   |
| В      | 42          | uppercase B   |
| С      | 43          | uppercase C   |
| D      | 44          | uppercase D   |
| E      | 45          | uppercase E   |
| F      | 46          | uppercase F   |
| G      | 47          | uppercase G   |
| Н      | 48          | uppercase H   |
| I      | 49          | uppercase I   |
| J      | 4A          | uppercase J   |
| K      | 4B          | uppercase K   |
| L      | 4C          | uppercase L   |
| M      | 4D          | uppercase M   |
| N      | 4E          | uppercase N   |
| 0      | 4F          | uppercase O   |
| Р      | 50          | uppercase P   |
| Q      | 51          | uppercase Q   |
| R      | 52          | uppercase R   |
| S      | 53          | uppercase S   |
| Т      | 54          | uppercase T   |
| U      | 55          | uppercase U   |
| V      | 56          | uppercase V   |
| W      | 57          | uppercase W   |

| Symbol | Hexadecimal | Description              |
|--------|-------------|--------------------------|
| X      | 58          | uppercase X              |
| Υ      | 59          | uppercase Y              |
| Z      | 5A          | uppercase Z              |
| [      | 5B          | left or opening bracket  |
| \      | 5C          | backslash                |
| ]      | 5D          | right or closing bracket |
| ٨      | 5E          | caret or circumflex      |
| _      | 5F          | underscore               |
| •      | 60          | grave accent             |
| a      | 61          | lowercase a              |
| b      | 62          | lowercase b              |
| С      | 63          | lowercase c              |
| d      | 64          | lowercase d              |
| е      | 65          | lowercase e              |
| f      | 66          | lowercase f              |
| g      | 67          | lowercase g              |
| h      | 68          | lowercase h              |
| i      | 69          | lowercase i              |
| j      | 6A          | lowercase j              |
| k      | 6B          | lowercase k              |
| I      | 6C          | lowercase l              |
| m      | 6D          | lowercase m              |
| n      | 6E          | lowercase n              |
| 0      | 6F          | lowercase o              |
| р      | 70          | lowercase p              |
| q      | 71          | lowercase q              |
| r      | 72          | lowercase r              |
| S      | 73          | lowercase s              |
| t      | 74          | lowercase t              |
| u      | 75          | lowercase u              |
| V      | 76          | lowercase v              |
| W      | 77          | lowercase w              |
| Х      | 78          | lowercase x              |
| у      | 79          | lowercase y              |
| Z      | 7A          | lowercase z              |

| Symbol | Hexadecimal | Description               |
|--------|-------------|---------------------------|
| {      | 7B          | left or opening brace     |
| 1      | 7C          | vertical bar or pipe      |
| }      | 7D          | right or closing brace    |
| ~      | 7E          | equivalency sign or tilde |

# **Configuring the transitions for the Live and Manual Controls**

The settings on the Transitions page determine how a logo, graphic, voiceover, or breakaway event transitions on or off screen when they are manually controlled using the buttons on the Live Controls or Manual Controls toolbars.

### To configure the transitions:

1 Select Channel Configuration > Transitions. The Transitions page opens.

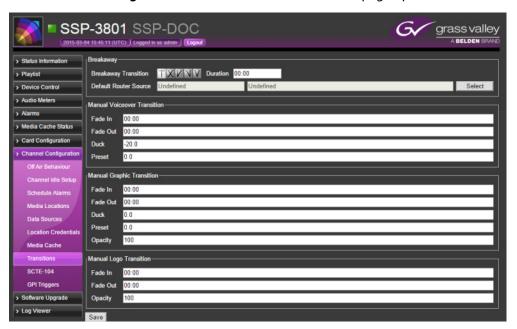

Fig. 2-9: Transitions page

2 In the **Breakaway Transition** section, configure how the Breakaway events (initiated using the breakaway buttons on the Playlist page) are handled:

| Field                    | Description                                                                                                    |
|--------------------------|----------------------------------------------------------------------------------------------------|
| Breakaway<br>Transition  | Select the type of scene change affect to apply to the beginning of this event. You have the following choices:                                                                                                    |
|                          | • <b>Cut</b> : it switches from one event to another instantly                                                                                                    |
|                          | Mix: creates a cross-fade between the two events where the incoming event merges and replaces the outgoing event                                                                                                    |
|                          | • <b>Cut and Fade</b> : the outgoing event switches to black and the incoming event fades in.                                                                                                    |
|                          | • Fade and Cut: the outgoing event fades to black and the incoming event appears instantly.                                                                                                    |
|                          | • Fade and Fade: the outgoing event fades to black and the incoming event fades in (V-Fade).                                                                                                    |
| Duration                 | Type the total amount of time allocated for the transition to complete.                                                                                                    |
|                          | Note: Illegal drop-frame timecodes are automatically rounded up to the nearest drop-frame timecode value; for example, 00:01:00;00 would be round up to 00:01:00;02.                                                              |
| Default<br>Router Source | Select the default router source used to stream the live feed supplied via a router connected to the card when a breakaway event is initiated.                                                                                    |
|                          | To select the router source:                                                                                                    |
|                          | 1 Click the <b>Select</b> button.                                                                                                    |
|                          | 2 Click <b>Refresh</b> to obtain a list of the available router sources.                                                                                                    |
|                          | 3 Click the desired router source and click Select. To filter the list, type the name of the router source in the Search field. To order the list, click the arrows in the column headers.                                        |
|                          | This feature is available only when an external router is configured. For more information, see Configuring an external router for switching between live events on page 41 in the SSP-3801 Installation and Configuration Guide. |
|                          | <b>3</b>                                                                                                    |

4 In the **Manual Voiceover Transition** section, configure how the manually controlled voiceover events (VO 1, VO 2, VO 3, VO 4, and External VO buttons) are handled:

| Field    | Description                                                                                                    |
|----------|----------------------------------------------------------------------------------------------------|
| Fade in  | Type the time period over which the volume of the voiceover event is raised to 100% when the event is activated.  |
| Fade out | Type the time period over which the volume of the voiceover event is lowered to 0% when the event is deactivated. |
| Duck     | Type how much to reduce the level of the background audio (in decibels).                                          |
| Preset   | Type how much to increase the level of the foreground audio (in decibels).                                        |

5 In the **Manual Graphic Transition**, configure how the manually controlled graphic events (Graphic and External F&K buttons) are handled:

| Field       | Description                                                                                       |
|-------------|---------------------------------------------------------------------------------------------------|
| Fade in     | Type the time period over which the graphic appears on screen when the event is activated.        |
| Fade out    | Type the time period over which the graphic disappears from screen when the event is deactivated. |
| Duck        | Type how much to reduce the level of the background audio (in decibels).                          |
| Preset      | Type how much to increase the level of the foreground audio (in decibels).                        |
| Opacity (%) | Type the percentage of opacity between 0% (fully transparent) to 100% (fully opaque).             |

6 In the **Manual Logo Transition**, configure how the manually controlled logo events (Logo 1 and Logo 2 buttons) are handled:

| Field       | Description                                                                                |
|-------------|--------------------------------------------------------------------------------------------|
| Fade in     | Type the time period over which the logo appears on screen when the event is activated.    |
| Fade out    | Type the time period over which logo disappears from screen when the event is deactivated. |
| Opacity (%) | Type the percentage of opacity between 0% (fully transparent) to 100% (fully opaque).      |

### 7 Click Save.

### **IMPORTANT:**

When the SSP-3801 card is registered with GV STRATUS Playout, then GV STRATUS Playout overwrites any Channel Configuration changes made through the card's web interface any time it updates the card with its own changes.

# **Configuring the event load type for Manual Control mode**

The Manual Control page determines the whether cued or prerolled clip events can be added to the queue when the SSP-3801 card is in Manual Control mode. Only one type can exist in the queue at a given time regardless of whether the event was sent by the automation system or manually added from the Manual Events page. If the Load Type changes, any events currently loaded in the queue are unloaded. Events sent with the wrong type will not be added to the queue.

For more information on Manual Control mode, see Working in Manual Control Mode on page 72.

### To configure the event load type:

1 Select Channel Configuration > Manual Control. The Event Load Type page opens.

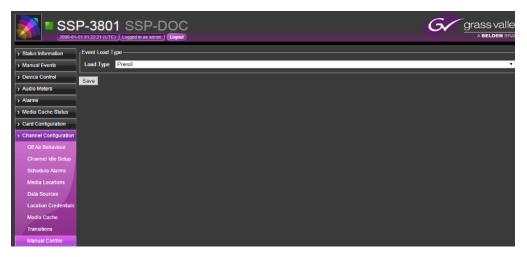

Fig. 2-10: Event Load Status page

- 2 In the **Load Type** field, click one of the following:
  - Cue: only allows CUE clip events to be added to the queue. Displays the Cue Clip button on the Manual Events page.
  - Preroll: only allows PREROLL clip events to be added to the queue. Displays the Preroll Clip button on the Manual Events page.
- 3 Click Save.

### Setting the SCTE-104 access level

The SCTE-104 standard allows you to receive trigger messages from the audio or video feed, which can be used to flag the start and end points for commercial breaks, for example. The Channel Configuration > SCTE-104 page determines how the SSP-3801 card handles the SCTE-104 splice request commands.

Note: The SSP-3801 card can only read SCTE-104 messages from SDI A input.

SCTE-104 requires (via SCTE-67) that the splice event ID shall be unique such that a splice event ID can only be reused one second after the requested splice time in any previous splice requests with the same ID. For more information, refer to the "SCTE 67 2014 Recommended Practice for SCTE 35 Digital Program Insertion Cueing Message for Cable" document available from http://www.scte.org.

For more information on SCTE-104, refer to the "SCTE 104 2014 Automation System to Compression System Communications Applications Program Interface (API)" document available from http://www.scte.org.

#### **IMPORTANT:**

When the SSP-3801 card is registered with GV STRATUS Playout, then GV STRATUS Playout overwrites any Channel Configuration changes made through the card's web interface any time it updates the card with its own changes.

### To configure how the SSP-3801 card will treat SCTE-104 messages:

1 Select Channel Configuration > SCTE-104. The SCTE-104 Access page opens.

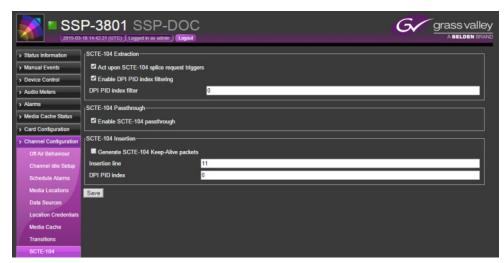

Fig. 2-11: SCTE-104 page

- 2 Select the Act upon SCTE-104 splice request triggers checkbox to execute and log received SCTE-104 splice messages. Clear the checkbox to ignore and not log the splice messages.
- 3 Select the **Enable DPI PID index filtering** checkbox to filter SCTE-104 messages based on their digital program insertion (DPI) packet identifier (PID) index.
- 4 In the **DPI PID index filter** field, type the packet identifier (PID) index of the messages that you want to execute and log.
- 5 Select the **Enable SCTE-104 passthrough** checkbox to allow incoming SCTE-104 messages to be passed through the card for downstream devices to handle. Clear the checkbox to prevent SCTE-104 messages from being passed through.
- 6 Select the **Generate SCTE-104 Keep-Alive packets** checkbox to send SCTE-104 keep-alive packets every 29 seconds to subsequent devices. Clear the checkbox when SCTE-104 keep-alive packets are not required. For more information, see the SCTE-104 alarm in About Input Alarms on page 70.
- 7 In the **Insertion line** field, type the number of the video line into which you want the SCTE-104 message inserted (default: 11). The valid range of values is determined by the selected video standard for the SSP-3801 card.

| Video Standard | Start Line | End Line |
|----------------|------------|----------|
| 625            | 7          | 22       |
| 525            | 11         | 19       |
| 1080i/59.94    | 8          | 20       |
| 1080i/50       | 8          | 20       |
| 720p/59.94     | 8          | 25       |
| 720p/50        | 8          | 25       |

Note: When you add an SCTE-104 event to the playlist on the Playlist page, the Splice Event ID set for the SCTE-104 message inserted into the VANC packet will always have a value of 1.

- 8 In the **DPI PID index** field, type the packet identifier (PID) index (between 0 and 65535) you want inserted into the SCTE-104 messages.
- 9 Click Save.

# Configuring the General Purpose Input/Output (GPIO) triggers

The SSP-3801 card has two General Purpose Input/Output (GPIO) connectors offering up to four opto-isolated, open collector GPIOs. The pinouts are 1|G|2 and 3|G|4. The GPIO pins function both as inputs and outputs. As inputs they can be used to trigger internal preprogrammed actions and as outputs they can be used to trigger downstream external hardware. It is not recommended to use the GPIO pins as both inputs and outputs simultaneously.

When used as an output, the GPIO operates as follows:

- ON: the GPIO pin is internally driven to ground by an opto-isolated, open collector transistor (active low is represented by 1V or less) and can sink up to 20mA.
- OFF: the GPIO pin is internally pulled weakly high.

When used as an input, the GPIO input is activated as follows:

- ON: the GPIO pin is connected to 0V.
- OFF: the GPIO pin is not connected (the GPIO signal pin is pulled high).

A change from one state to another when the pin is used as an input can be configured to trigger an action in the playlist. On the GPI Triggers page, you can configure the SSP-3801 card to perform one of the following actions when an input changes to an On or Off state.

### To configure the GPI triggers:

1 Select Channel Configuration > GPI Triggers. The GPI Triggers page opens.

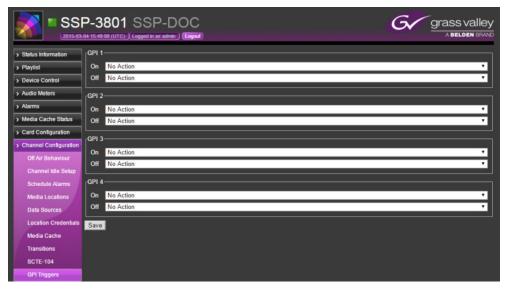

Fig. 2-12: GPI Triggers page

- 2 In each GPI section, specify the action for each state. Each GPI section represents one input.
  - No Action: a change to the state is not acted upon.
  - Take Next: a change to the state triggers a Take Next action, which places the next event in the playlist on air. (not available in Manual Control mode)
  - Cue Next: a change to the state triggers a Cue Next action, which cues the next primary event, its related secondary events, and any subsequent automatic events so they are ready to go on air safely when a Take Next action is performed. (not available in Manual Control mode)
  - Hold Next: a change to the state triggers a Hold Next action, which prevents the next events from going on-air. (not available in Manual Control mode)
  - **Drop Next**: a change to the state triggers a Drop Next action, which removes the next primary event in the playlist. (not available in Manual Control mode)
  - **Breakaway-A**: a change to the state triggers a switch of the playout from the playlist to the live feed incoming from the SDI A port.
  - **Breakaway-B**: a change to the state triggers a switch of the playout from the playlist to the live feed incoming from the SDI B port.
  - Breakaway-Default-Src: a change to the state triggers a switch of the playout from the playlist to the default router source specified on the Channel Configuration > Transitions page (see Configuring the transitions for the Live and Manual Controls on page 20).
  - **Return**: a change to the state triggers the card to resume the playout of the playlist at the point it would have been if the live feed had not interrupted the playout.
  - EAS On: a change to the state triggers the card to remove the event currently on air on the Logo 1 keyer, if any, and place an EAS event of the required alert level on air. For more information on EAS, see Configuring Emergency Alert System (EAS) settings for the channel on page 29.

• EAS Off: a change to the state triggers the card to end the EAS event and place the event scheduled on the Logo 1 keyer, if any, on air.

# Configuring the schedule for generating the Asrun log

The Asrun log is a record of what played out on the channel. It details the difference between the about the events scheduled to play and what actually played on air. The Asrun logs are stored on the card as comma separated value (CSV) files in the FTP /logs/asrun folder. Each CSV file is given a filename according to the following pattern:

```
[time range of rotation]_asrun.[part].log
```

The Asrun log is rotated based on a configurable time period and also on a maximum file size. The time period is determined by the values that you define for the Rotation Frequency and the Offset from UTC. If the file size exceeds 10 MB in size during that rotation, then the Asrun log is output as two CSV files for that rotation. For example, if you enter a Rotation Frequency of 8 hours and an Offset from UTC of 00:00 (UTC), the Asrun logs will be generated at 00:00, 08:00 and 16:00 UTC daily. Assuming you were looking at the Asrun logs for January 1, 2015, then the asrun folder would contain these files:

```
2015-01-01-00:00_to_2015-01-01-08:00_asrun.0.log
```

2015-01-01-08:00\_to\_2015-01-01-16:00\_asrun.0.log

2015-01-01-16:00\_to\_2015-01-02-00:00\_asrun.0.log

If the Asrun log exceeded 10MB during the 8:00 to 16:00 period, then the asrun folder would contain:

```
2015-01-01-00:00_to_2015-01-01-08:00_asrun.0.log
```

2015-01-01-08:00 to 2015-01-01-16:00 asrun.0.log

2015-01-01-08:00 to 2015-01-01-16:00 asrun.1.log

2015-01-01-16:00\_to\_2015-01-02-00:00\_asrun.0.log

The asrun folder on the card can contain a maximum of 100 MB. When the folder reached that threshold, the oldest CSV files are deleted to allow the newest CSV files to be stored.

#### To configure the log rotation:

1 Select Channel Configuration > Asrun Logging. The Asrun Logging page opens.

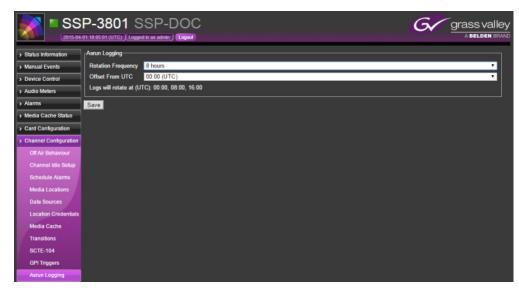

Fig. 2-13: Asrun Logging page

- 2 In the **Rotation Frequency** field, click the number of hours of logs each Asrun log file should contain.
- 3 In the **Offset from UTC** field, click the time difference from Coordinated Universal Time (UTC) which defines the initial start time from which the Rotation Frequency is calculated.
- 4 Click Save.

# Viewing the Asrun log file

The SSP-3801 card generates the Asrun log as a CSV file containing the following information:

| Heading                   | Description                                                                                                    |  |
|---------------------------|----------------------------------------------------------------------------------------------------|--|
| Change Type               | indicates the cause of a change on air:                                                                                                    |  |
|                           | Event: change occurred as a result of an event                                                                                                    |  |
| Event Type                | lists the type of primary or secondary event; for example: Clip or Logo                                                                                |  |
| Start Date/Time           | lists the actual start time and date that the event was on air                                                                                         |  |
| End Date/Time             | lists the actual time and date that the event went off air                                                                                             |  |
| ID                        | lists the asset ID from the event when the card is in GV STRATUS Playout mode or the external ID of the event when the card is in Manual Control mode. |  |
| Status                    | lists the end status of the event: Success, Partial, Skipped or Failed                                                                                 |  |
| Internal ID               | lists the internally generated ID                                                                                                    |  |
| Additional<br>Information | contains text such as notes and comments provided within the received SCTE-104 message                                                                 |  |

### To obtain a CSV file:

1 Configure the FTP access in the card:

- In the left pane, click Card Configuration > Security.
- In the FTP Password field, type a password for the FTP server.
- In the Device Access Settings section, select Enabled for FTP Access.
- · Click Save.
- 2 Open an FTP connection with the card using "ftp" as the username and the password that you set in Card Configuration > Security.
- 3 Locate the CSV files in the logs/asrun folder.

# Configuring Emergency Alert System (EAS) settings for the channel

The Emergency Alert System (EAS) is a national warning system in the United States of America that notifies the general public of pending or imminent situations such as weather emergencies. It can also be used by the President of the United States to deliver a message to the nation. All television stations in the United States are required to transmit EAS messages. Cable television headends are also required to transmit EAS messages on all programmed channels. For more information on the EAS, see the FCC web site or the web sites of the EAS receiver manufacturers.

After an EAS receiver is connected to the card, you must enable the OPT EAS license for the EAS configuration pages and EAS tab in the status header to be visible in the SSP-3801 web interface. For more information, see Enabling or disabling a license option on page 88.

The SSP-3801 card supports the following EAS protocols:

- Sage Generic Protocol (ENDEC Model 1822 compatible)
- TFT Standard (EAS911T compatible)

When the EAS is activated, the external EAS receiver sends the EAS message to the SSP-3801 card and triggers the GPI pin to place an EAS event on air. The EAS event is generated from an Easytext template usually consisting of two components:

- An on-screen crawl displaying the nature of the emergency and the regions affected in the broadcast area
- An audio message

The text for the on-screen crawl and the alert level of the emergency are communicated to the card as an external data source coming from the EAS receiver through the serial COM port. The audio message is sent as an audio feed in AES format (110 or 75 ohm) through one of the AES inputs. Some time after the message is sent, the EAS receiver triggers the GPI pin which in turn causes the SSP-3801 card to remove the event currently on air on Logo 1, if any, and replace it with the appropriate EAS event for the communicated alert level.

To indicate that an EAS event has been triggered, the EAS tab in the status header highlights in red as shown in Figure 2-14. When the end of message is detected by the EAS receiver, it triggers the GPI which causes the SSP-3801 card to take the EAS event off air and restores the scheduled event, if any, on Logo 1.

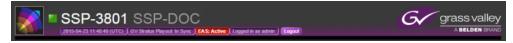

Fig. 2-14: Example of the header when EAS is triggered

### To configure EAS:

- 1 If desired, create custom Easytext templates for each alert level in the required video standard and register them as assets, see Working with Easytext events on page 38.
- 2 Enable the EAS license, see Enabling or disabling a license option on page 88.
- 3 Configure the serial COM port (Card Configuration > Serial Ports). For more information, see the SSP-3801 Installation and Configuration Guide.
- 4 Select the Easytext templates for the EAS events, see Selecting the EAS templates on page 30.
- 5 Enable and configure the audio settings for the EAS voiceover, see Enabling or disabling voiceover for EAS events on page 31.
- 6 Configure the GPI for triggering the EAS event, see Configuring the General Purpose Input/Output (GPIO) triggers on page 25.

### **Selecting the EAS templates**

The Emergency Alert System (EAS) uses an Easytext template to display the EAS message on air. The EAS event is generated from an Easytext template with the external data source coming from the EAS receiver through the serial COM port. The SSP-3801 card contains a default Easytext template for each alert level; one set of templates (High, Medium, and Low/Test) for each supported video standard.

The Sage Generic Protocol (ENDEC Model 1822 compatible) contains three severity levels which map to the three templates:

- 1 (most severe): High Alert template
- 2 (less severe): Medium Alert template
- 3 (not severe): Low/Test Alert template

The TFT Standard (EAS911T compatible) protocol contains numerous alert types. Most of them are mapped to the Medium Alert level template, except these which are mapped as follows:

- EAN: High Alert template
- EAT: High Alert template
- NPT: Low/Test Alert template
- RMT: Low/Test Alert template
- RWT: Low/Test Alert template

To use custom Easytext templates, see Working with Easytext events on page 38.

### To select the templates:

1 Select Channel Configuration > EAS.

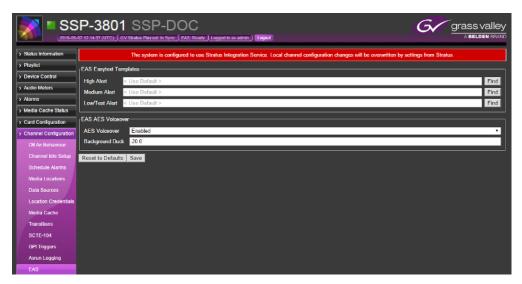

Fig. 2-15: EAS page

- 2 In the **High Alert** field, type the URI location for the Easytext template in the appropriate video standard designed for use with a high alert EAS message or click **Find** to select a file.
- 3 In the **Medium Alert** field, type the URI location for the Easytext template in the appropriate video standard designed for use with a medium alert EAS message or click **Find** to select a file.
- 4 In the Low/Test Alert field, type the URI location for the Easytext template in the appropriate video standard designed for use with a low alert or test EAS message or click **Find** to select a file.
- 5 Click Save.

### To search using the Find button:

- 1 Click the **Find** button.
- 2 In the **Search for** field, choose **Asset** to view the assets downloaded from GV STRATUS Playout that are still present in the cache or **File** to view the media events stored on the card.
- 3 In the **Filter** field, type part of the Easytext template filename that you are searching for to display only the files containing those characters in their filename.
- 4 Select the template.
- 5 Click Choose.

# **Enabling or disabling voiceover for EAS events**

When the Emergency Alert System (EAS) is activated, it may include a voiceover message. The voiceover for the EAS event, when present, is received as an audio feed in AES format (110 or 75 ohm) through one of the AES inputs.

### To configure the EAS voiceover:

1 Select Channel Configuration > EAS.

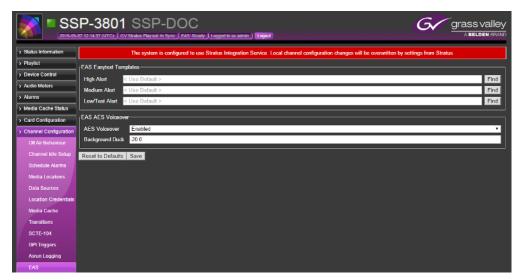

Fig. 2-16: EAS page

- 2 In the AES Voiceover field, click one of the following:
  - Enable: places the incoming audio on air when the EAS event is triggered.
  - **Disable**: prevents the incoming audio from being placed on air when the EAS event is triggered.
- 3 In the **Background Duck** field, type how much to reduce the level of the background audio (in decibels).
- 4 Click Save.

# Testing and Troubleshooting the Playout

This chapter explains how to use the Playlist page to test or troubleshoot the playout from the card. The Playlist page is not intended to be used to create or edit schedules. Schedules are created, edited, and added to playlists in GV STRATUS Playout and then the playlist is downloaded to the SSP-3801 card.

Instead, the Playlist page is used to diagnose whether an issue is caused by GV STRATUS Playout or the card, to administer the playout during the loss of connectivity with GV STRATUS Playout, or to test or troubleshoot the configuration of the card.

### This chapter contains the following sections:

| About the Playlist page                                        | 34 |
|----------------------------------------------------------------|----|
| Working with SCTE-104 commands in events                       |    |
| Working with Easytext events                                   | 38 |
| Troubleshooting failures in the playout                        | 40 |
| Controlling the playout of events                              |    |
| Manually breaking away to a live event                         | 44 |
| Manually enabling or disabling secondary events in the playout | 46 |
| Creating a test playlist                                       | 47 |
| Deleting an event from the playlist                            | 59 |
| Deleting all the events from the playlist                      | 60 |

# **About the Playlist page**

The SSP-3801 web interface features a timeline that displays the status of the events as the playlist is played out. Since the playlist is created and managed by GV STRATUS Playout and then downloaded into the SSP-3801 card, GV STRATUS Playout overwrites any playlist changes made in the Playlist page any time it updates the card with its own changes.

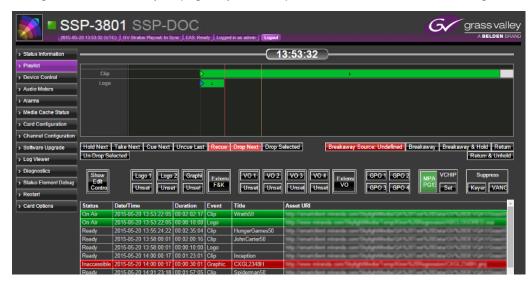

Fig. 3-1: Playlist page

A timeline appears at the top of the Playlist page. It is a visual display of the playlist as it is broadcast. It contains three threshold markers:

- **Cued** (orange, far-right): indicates that the media event is ready to be played. The time between the Cued and On-air markers is 15 seconds.
- On-air (red, middle): indicates that the media event is currently being played. The time between the On-air and Timeline boundary markers is 10 seconds.
- **Timeline boundary** (grey, far-left): indicates the boundary of the timeline view. Once an event moves fully past the boundary, it disappears from the timeline.

Events become off-air as soon as the entirety of the event rectangle has moved past the On-air threshold (red line). The event remains visible in the timeline until it moves past the Timeline boundary (grey line).

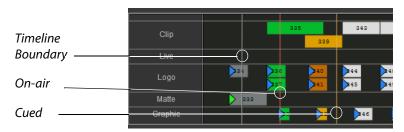

Fig. 3-2: Playlist timeline

You can move left and right through the timeline to view the entire playlist by clicking in the timeline and dragging your cursor left or right. To increase or decrease the period visible in the timeline, click in the timeline and use your scroll button to zoom in or out of the timeline.

As an event moves through the timeline from right to left, it changes color to indicate its status. As the events playout, their status is displayed in the timeline, in the channel grid at the bottom of the page, and in the buttons on the Manual Controls toolbar.

| Status color | Description                                                                                                    |
|--------------|----------------------------------------------------------------------------------------------------|
| Red          | The event cannot be broadcast for reasons such as the event is not yet available from the cache or the event was not found. It can also mean that the event ended earlier than its allocated duration. |
| Dark Orange  | The event is cueing up.                                                                                                    |
| Orange       | The event is cued up and ready to be played.                                                                                                    |
| Purple       | The event is not on-air due to a Breakaway event, is unable to resume playing after the breakaway event ends, or has been manually disabled from the playout.                                          |
| Dark green   | The event is about to go on air.                                                                                                    |
| Green        | The event is being broadcast.                                                                                                    |
| White/Grey   | The event is not active.                                                                                                    |

The Playlist page also includes various toolbars you can use to make changes in the playlist:

- Playlist Controls: located on the bottom left of the timeline, it contains controls such as Hold Next and Take Next, for example. The controls allow you to manually change when events are placed on-air.
- Live Controls: located on the bottom right of the timeline, it contains controls such as Breakaway-A, for example. The controls allow you to manually interrupt the playlist to broadcast a live event.
- Manual Controls: located under the Playlist Controls and Live Controls toolbars, it contains controls that allow you to enable or disable secondary events in the playout.
- Playlist Editing Controls toolbar: located under the Manual Controls toolbar, it contains controls that allow you to manually append events to the playlist or sync with GV STRATUS Playout. This toolbar is hidden by default.

Between the Cued and On-air threshold markers is a 15-second period referred to as the preroll window in which the event is prepared to go on air. During the preroll, you can edit, insert, replace, drop, undrop, and delete events, but events cannot be uncued using the Uncue Last button. All properties of the event can be edited before the event reaches the On-air threshold, except the event's Time mode and Date/Time. Be prudent when making changes at this stage. When an event is changed in the preroll window, it must go through the process of being prepared to go on air again so this action should not be performed too close to the On-air threshold or unwanted consequences may occur. Once a primary event goes on-air, you can no longer edit it, edit its secondary events, or add new secondary events to it.

At the very bottom of the Playlist page is the channel grid. It provides details about the events in the playlist and displays the status of the events as they move through the timeline:

| Status       | Description                                                                                                    |
|--------------|----------------------------------------------------------------------------------------------------|
| Accessible   | The media file is accessible, but has not been cached.                                                                                                    |
| Breakaway    | The event is being interrupted by a live feed.                                                                                                    |
| Caching      | The caching process has started, but a progress report is not available yet.                                                                                                    |
| Caching (%)  | The caching process is in progress and is reporting a percent (%) value of completion.                                                                                                    |
| Commit       | The event is committed to playout (occurs just before playout begins).                                                                                                    |
| Cued         | The event has been cued.                                                                                                    |
| Cueing       | The event is being cued.                                                                                                    |
| Done         | The event successfully played out for its entire duration. Its on air time may differ from the scheduled duration if an action such as Take Next or Join in Progress (see "JIP" in GV STRATUS Playout Operator Guide) was used; however, it is marked Done since the event played for the entirety of its reported on air time. |
| Dropped      | The event is set as Dropped from the playlist. It no longer appears in the timeline, but remains visible in the channel grid.                                                                                                    |
| Evergreen    | The event was unable to play and is being replaced by Evergreen content.                                                                                                    |
| Failed       | The event failed to play.                                                                                                    |
| Inaccessible | The location for the media file is not accessible.                                                                                                    |
| Manual off   | The secondary event was manually disabled from the playout. This occurs when a secondary event is taken off air by clicking a Manual Control on the Playlist page.                                                                                                    |
| Missing      | The media file is missing from the defined location.                                                                                                    |
| Not Ready    | The event is not ready for playout.                                                                                                    |
| Off Air      | The event is not playing.                                                                                                    |
| On Air       | The event is on air.                                                                                                    |
| Partial      | The event only played out a portion of its duration. It may not have played out entirely due to a user requested breakaway, a bad or truncated piece of media, system misconfiguration or a fault in the playback system.                                                                                                    |
| Ready        | The event is ready for playout.                                                                                                    |
| Skipped      | The event was not aired. An event can have a Skipped status when a dropped event enters the preroll window or when a playlist is appended with events that are in the past. Skipped events do not appear in the timeline, but remain visible in the channel grid.                                                               |
| Standby      | The primary media file was unable to play and has been replaced by the configured standby media file.                                                                                                    |
| Suppressed   | The event is suppressed from playing in the playout.                                                                                                    |
| Un-dropped   | The event was dropped, but has been un-dropped from the playlist.                                                                                                    |
| Waiting      | The media file is in an initial state waiting for checks to be performed.                                                                                                    |

# Changing how event types appear in the timeline

When events appear on the timeline, they are divided into rows according to their type. You can choose which types appear as timeline elements. If the playlist contains types that you have chosen not to display, they are regrouped into a row labeled Others.

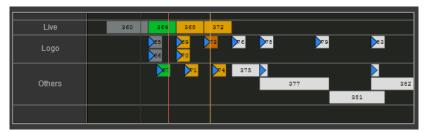

Fig. 3-3: Example of elements in the timeline

### To choose the timeline elements:

1 Select Card Configuration > Playlist Elements. The Playlist Timeline Elements page opens.

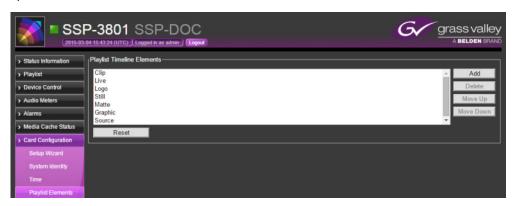

Fig. 3-4: The Playlist Timeline Elements page

- 2 To add an element, click **Add**, select the element in the **Type** list, and click **OK**.
- 3 To delete an element from the list, select the element and click **Delete**.
- 4 To change order in which the elements are displayed in the list, select the element and click **Move Up** to move it higher in the list or **Move Down** to move it lower.
- 5 To reset the order of the playlist elements, click **Reset**. The display is restored to its factory settings.

# Working with SCTE-104 commands in events

The SCTE-104 standard allows you to receive trigger messages from the audio or video feed, which can be used to flag the start and end points for commercial breaks, for example. It allows you to receive trigger messages in the SDI (Serial Digital Interface) signal that you can use to control the playlist.

The SSP-3801 card supports SCTE-104 splice requests with the following splice\_insert\_types:

- spliceStart\_immediate: attempts to take the next event to air as quickly as possible (non-deterministic).
- spliceStart\_normal: determines the preroll period in milliseconds, which defines the delay between receiving the message and putting the event on air. The minimum recommended preroll time is 4,000 milliseconds (4 seconds).
- splice\_cancel: cancels a scheduled Take Next initiated by a spliceStart\_normal command. (This is not available when manually adding a SCTE-104 event to the schedule on the Playlist page.)

Note: When the SCTE-104 splice request is added to the playlist as a SCTE-104 event on the Playlist page instead of from an audio or video feed, the Splice Event ID in the VANC packet will always have a value of 1.

In all cases, the primary event that is to be taken to air should already be on hold in a Cued or Commit state. Typically, the schedule should contain a manual event that will hold at the on-air threshold until one of the SCTE-104 splice requests is received.

IMPORTANT: The upstream, external SCTE-104 generation device should only generate a SCTE-104 event that lasts for a single frame to prevent the command from being executed repeatedly and causing undesirable affects in the playout.

For more information on SCTE-104, refer to the "SCTE 104 2014 Automation System to Compression System Communications Applications Program Interface (API)" available from http://www.scte.org.

# **Working with Easytext events**

An Easytext event is a secondary event configured with an Easytext template used to display dynamic and static text as a layer on top of the primary event. The Easytext template (in OXA format) is created using TextBuilder2 (available in the Media Conversion Suite), which is then imported as an asset. To use Easytext features, you must enable the OPT CG license, see Enabling or disabling a license option on page 88.

The Easytext template can contain backgrounds, static text, and dynamic text objects which can be automatically updated on air using values pulled from a variety of data sources. Values from data sources such as time and date are internally generated by the SSP-3801 card. The User data sources in the Easytext template rely on values either configured in the Easytext event in the playlist or in an external file.

When the card encounters a User data source in a template, it first verifies the event for a data source with a matching name. If the name is not found in the event, it proceeds to search the defined data source locations in order until the first instance of the name is found. When a match is found, the text object in the Easytext template is replaced by the value from the data source when the event airs. If a match is not found at all, the space allocated for the value remains blank when the event goes on air.

Note: When you are creating an Easytext template for use with the Emergency Alert System (EAS), the name of the data source must be EAS\_TEXT.

### To use Easytext:

- 1 Create an Easytext template. For information on creating Easytext templates, please see the TextBuilder2 documentation.
- 2 Register the Easytext template as an asset. When the card is integrated with GV STRATUS Playout, register the template as an asset using GV STRATUS Playout Gateway; otherwise, upload the template to the card using ftp, see Manually uploading media files into the cache via FTP on page 16.
- 3 If the Easytext template uses fonts other than the Croscore fonts already available on the card, load the fonts into the mediacache/push folder. For more information, see Loading a custom font for an Easytext template on page 40.
- 4 Create your external data source file, if required, and define its location. For more information, see Preparing an external data source file for an Easytext event on page 39.
- 5 Define an Easytext event in your playlist. For more information, see Creating a test playlist on page 47 and Adding a secondary event to the timeline on page 55.

# Preparing an external data source file for an Easytext event

The external data source file is a simple XML file containing a list of the data source names defined in the Easytext template and their values. Once the file is created, it must be hosted on a web, SMB, or FTP server to allow the card to access the names and values when the Easytext event goes on air. The SSP-3801 card can support up to 10 external data source files with each file being no more than 512 KB in size.

Note: The data source name is case sensitive.

The format of the data source file is as follows:

```
<datasources>
  <datasource name="[NAME]">[text for air]"</datasource>
</datasources>
```

Replace [NAME] with the name of the data source in the Easytext template and [text for air] with the actual text you want displayed on screen. For example:

```
<datasources>
  <datasource name="NEWS">Tuition fees set to rise again . . .</datasource>
</datasources>
```

To ensure that the external data source file is valid, you can download the data source schema file available on the Channel Configuration > Data Source page and use it to validate the XML file.

When the Easytext event goes on air, the card pulls the values from the external data source file every 10 seconds, but will only re-render the text on air when a value has changed. If the location where the file is stored becomes inaccessible for more than 60 seconds, it triggers an alarm. For more information on the "Inaccessible Data Source Locations" alarm, see About System Alarms on page 67.

### **IMPORTANT:**

When the SSP-3801 card is registered with GV STRATUS Playout, then GV STRATUS Playout overwrites any Channel Configuration changes made through the card's web interface any time it updates the card with its own changes.

### To use an external data source file with an Easytext event:

- 1 Create your data source XML file and validate it.
- 2 Make the data source XML file available on a web server, SMB, or FTP.
- 3 Define the data sources locations and order them, see Defining external data source locations on page 11.
- 4 Enter credentials for the data source locations as necessary, see Defining location credentials on page 13.

# Loading a custom font for an Easytext template

The card comes pre-loaded with Croscore Fonts, except SymbolNeu. If a font defined in an Easytext template is not found on the card, it is substituted by the Arimo Regular font by default. If fonts other than Croscore Fonts are required by the Easytext template, then they must be loaded onto the card.

### To download fonts into the card:

- 1 Configure the FTP access in the card:
  - In the left pane, click Card Configuration > Security.
  - In the FTP Password field, type the password for the FTP server.
  - In the Device Access Settings section, select Enabled for FTP Access.
  - Click Save.
- 2 Open an FTP connection with the card using "ftp" as the username and the password that you set in Card Configuration > Security.
- 3 Add the font files to the mediacache/push folder.

# Troubleshooting failures in the playout

The main causes of a playout failure are the result of an issue with a media file, a frame rate mismatch, or a system or software fault.

Issues with media files can sometimes be identified before playout. When a playlist is added to a channel, the card performs some basic checks on the scheduled events. As the events are verified, their status should change to Ready. If the status changes to Missing or Inaccessible, the media file associated to the event cannot be found. This can be caused by an invalid path to the media file or an asset not being registered with the GV STRATUS Playout service.

Under normal circumstances, a clip should cue in less than a few seconds, but may take up to 15 seconds depending on its file size, structure (indexing), and bit rate. If it takes longer, then there may be a problem with the media file.

The following are some common playout failures detected by the card and their causes:

| Failure                                  | Symptom                                                                                       | Causes                                                                                                    |
|------------------------------------------|-----------------------------------------------------------------------------------------------|----------------------------------------------------------------------------------------------------|
| Clip content runs out                    | Playout stops and does not recover                                                            | <ul> <li>The event is longer than the clip duration</li> <li>The clip is corrupted</li> <li>The clip is in the process of being cached as it goes on air, but is not downloading fast enough to be played out</li> </ul>                                                                                |
| Clip stops prematurely                   | Playout stops and does not recover                                                            | <ul> <li>The MPEG essence inside the<br/>MXF file is corrupt</li> <li>The frame rate for the clip does<br/>not match the frame rate for the<br/>output standard</li> </ul>                                                                                                    |
| Playout momentarily stops and restarts   | Playout stops momentarily<br>and then joins in progress (off<br>air behavior may be expected) | <ul> <li>The frame rate for the clip does not match the frame rate for the output standard</li> <li>A fault occurs in the MXF demuxer as a result of an oddity or corruption in the file</li> <li>A unexpected software fault occurs that prevents the MPEG decoders from obtaining the data</li> </ul> |
| Playout completely stops (unrecoverable) | Playout stops, does not recover and becomes unresponsive to future events                     | A system fault has occurred                                                                                                    |

In these situations, the configured off-air behavior is triggered when the playout stops. In some cases, the card may be able to recover on its own. Depending on the cause, you can do one of the following to resolve the issue:

- · Verify and adjust the duration of the event in the schedule
- · Verify the frame rate of the clip and the channel
- · Replace the damaged media file
- Modify the media file so its file size, structure, or bit rate are optimized for playout
- Generate a diagnostics archive and reboot the card if it becomes unresponsive

# Controlling the playout of events

The playlist is normally created and managed from GV STRATUS Playout. However, the Playlist page contains a toolbar of controls, called Playlist Controls, that allows you to make changes in the playlist.

IMPORTANT: During the playout, some buttons may turn red. Red buttons indicate controls that should be used with caution as they may adversely affect the playout if not used correctly.

### To control the playout:

- 1 From the menu, click **Playlist**. The **Playlist** page opens.
- 2 Use the following Playlist Controls as required:

| Control       | Description                                                                                                    | Next Actions          |
|---------------|----------------------------------------------------------------------------------------------------|-----------------------|
| Hold Next     | Prevents the next events from going on-air.  The event currently on-air continues to play past its duration. Depending on the type of event on-air, the timeline reflects the increased duration of the event or the playlist falls into an off-air situation until the <b>Take Next</b> button is clicked.  Note: If a fixed event follows the event on hold, the fixed event and its related events will still go on air at the fixed time and thus canceling the hold. For more information on fixed events, see About the behavior of automatic and fixed primary events on page 51. | Cue Next<br>Take Next |
| Take Next     | Places the next event on-air immediately. The event must be in a Cued state before you can place it on-air. Note: If Take Next is clicked before the next event is cued, the event is placed on air but is not guaranteed to playout successfully for its entire duration. It might result in going to air with undesired effects or being reported with a status of Partial.                                                                                                    | Cue Next              |
| Cue Next      | Cues one or more events to allow the next primary event, its related secondary events, and any subsequent automatic events to go on air safely when <b>Take Next</b> is clicked.  For more information on automatic events, see About the behavior of automatic and fixed primary events on page 51.                                                                                                    | Take Next             |
| Uncue Last    | Places the last event cued back into a Ready state. Uncueing the event allows it to be edited. If the event has reached the preroll window, it cannot be uncued. The preroll window is a 15-second period before the On-air threshold marker in which the event is prepared to go on air.                                                                                                    | none                  |
| Drop Next     | Removes the next primary event in the schedule.  If the event remains in the Dropped state at the moment is was to go on air, it appears as Skipped in the channel grid to confirm it was not played.                                                                                                    | none                  |
| Drop Selected | Removes the primary event selected in the channel grid at the bottom of the page from the playlist.  The event is removed from the timeline, but still appears in the channel grid labeled as Dropped. If the event remains in the Dropped state at the moment is was to go on-air, it appears as Skipped in the channel grid to confirm it was not played.                                                                                                    | none                  |

| Control          | Description                                                                                                    | Next Actions |
|------------------|----------------------------------------------------------------------------------------------------|--------------|
| Un-Drop Selected | Replaces the dropped primary event back into its place in the playlist.                                                                                                    | none         |
|                  | This control can be used when you have a choice of several events for a time slot, but are unsure which should be placed in the playlist. The events can be left in a Dropped state until decision is made and the chosen event can be un-dropped.            |              |
| Recue            | Takes the currently playing event off-air, recues it at the On-air threshold and places it on hold. The event that played before the recued event is placed back on air at the moment where it should have been playing had the recued event not gone to air. | Take Next    |
|                  | This is usually only used in the case that an event was accidentally placed on-air too early.                                                                                                    |              |
|                  | For more information, see Understanding what happens when you recue an event on page 43.                                                                                                    |              |
|                  | Note: Recue cannot be performed twice in a row.                                                                                                    |              |

# Understanding what happens when you recue an event

Recue is normally used when Take Next was performed too early. When the Recue button is clicked, the primary event on air is brought back to the On-air threshold (recued) with its original scheduled length intact and placed on hold. The primary event that preceded the recued event is placed back on air at the time it would have been playing if the recued event had not been placed on air. Its start time remains the same, but its duration is extended until Take Next is clicked to place the recued event back on air again.

Secondary events scheduled with the recued event move as a group with the recued event back before the On-air threshold (even if they were marked as Skipped) and display a status of Ready, Cued, or Commit depending on how close to the On-air threshold they are held. Secondary events with a start time before the recued event's start time (Start Minus Time Mode) are placed in a Commit state ready to join in progress when Take Next is clicked.

The effect on the secondary events scheduled to play with the primary event that preceded the recued event depends on the situation:

- 1 If Take Next was not performed when Recue was clicked, the secondary events associated to the primary event preceding the recued event are not affected by the action. Secondary events that were off air remain off air and on air events play out as scheduled (such as when the secondary event is configured with an End plus time mode).
- 2 If Take Next is clicked to bring the next event on air and then recue is clicked to undo that action, then the secondary events associated to the primary event preceding the recued event are affected as follows:
  - If the secondary event had not reached the On-air threshold when the Recue button was clicked, then the secondary event is skipped and therefore will not go on air.

- If the secondary event had already played out when the Recue button was clicked, then the secondary event is not placed back on air.
- If the secondary event was on air when the Recue button was clicked, then the secondary event will join in progress with its primary event.

# Manually breaking away to a live event

The playlist is normally created and managed from GV STRATUS Playout. However, the Playlist page contains a toolbar of controls, called Live Controls, that allows you to interrupt the playlist with a live event.

IMPORTANT: During the playout, some buttons may turn red. Red buttons indicate controls that should be used with caution as they may adversely affect the playout if not used correctly.

### To interrupt the playlist with a live feed:

- 1 From the menu, click **Playlist**. The **Playlist** page opens.
- 2 Use the following Live Controls as required:

| Control               | Description                                                                                                    | Next action                  |
|-----------------------|----------------------------------------------------------------------------------------------------|------------------------------|
| Breakaway-A           | Switches the playout from the playlist to the live feed incoming from the SDI A port. The scheduled event continues to play off-screen while the live feed is broadcast. | Return or<br>Return & Unhold |
|                       | To stop broadcasting the live feed, you can click <b>Return</b> or <b>Return &amp; Unhold</b> .                                                                          |                              |
| Breakaway-A &<br>Hold | Switches the playout from the playlist to the live feed incoming from the SDI A port and places the on-air event on hold.                                                | Return & Unhold              |
|                       | To stop broadcasting the live feed, you must click <b>Return &amp; Unhold</b> .                                                                                          |                              |
|                       | Note: If you click Return, the screen will go black. If the next event has not been placed on air after two seconds, the off-air behavior is triggered.                  |                              |
| Breakaway-B           | Switches the playout from the playlist to the live                                                                                                    | Return or                    |
|                       | feed incoming from the SDI B port. The scheduled event continues to play off-screen while the live feed is broadcast.                                                    | Return & Unhold              |
|                       | To stop broadcasting the live feed, you can click <b>Return</b> or <b>Return &amp; Unhold</b> .                                                                          |                              |

| Control               | Description                                                                                                    | Next action                      |
|-----------------------|----------------------------------------------------------------------------------------------------|----------------------------------|
| Breakaway-B &<br>Hold | Switches the playout from the playlist to the live feed incoming from the SDI B port and places the on-air event on hold.                                                                                                    | Return & Unhold                  |
|                       | To stop broadcasting the live feed, you must click <b>Return &amp; Unhold</b> .                                                                                                    |                                  |
|                       | Note: If you click Return, the screen will go black. If the next event has not been placed on air after two seconds, the off-air behavior is triggered.                                                                                                    |                                  |
| Breakaway<br>Source   | Determines the router source from which to stream the live feed when the breakaway event is triggered.                                                                                                    | Breakaway or<br>Breakaway & Hold |
|                       | To select the router source:                                                                                                    |                                  |
|                       | 1 Click the <b>Breakaway Source</b> button.                                                                                                    |                                  |
|                       | 2 Click Refresh to obtain a list of the available router sources.                                                                                                    |                                  |
|                       | 3 Click the desired router source and click Select. To filter the list, type the name of the router source in the Search field. To order the list, click the arrows in the column headers.  Note: If the page is reloaded, the Breakaway Source will revert to its default, which is set in Channel Configuration > Transitions.                                                                                                  |                                  |
|                       | This feature is displayed only when an external router is configured. For more information, see Configuring an external router for switching between live events on page 41 in the SSP-3801 Installation and Configuration Guide.                                                                                                    |                                  |
| Breakaway             | Switches the playout from the playlist to the specified router source to stream the live feed supplied via a router connected to both the SDI A and SDI B inputs on the card's rear panel. The scheduled event continues to play off-screen while the live feed is broadcast. This feature is displayed only when an external router is configured.  To stop broadcasting the live feed, you can click Return or Return & Unhold. | Return or<br>Return & Unhold     |
| Breakaway &<br>Hold   | Switches the playout from the playlist to the specified router source to stream the live feed supplied via a router connected to both the SDI A and SDI B inputs on the card's rear panel and places the on-air event on hold. This feature is displayed only when an external router is configured.                                                                                                    | Return & Unhold                  |
|                       | To stop broadcasting the live feed, you must click Return & Unhold.                                                                                                    |                                  |

| Control         | Description                                                                                                    | Next action |
|-----------------|----------------------------------------------------------------------------------------------------|-------------|
| Return          | Resumes the playout of the playlist at the point it would have been if the live feed had not interrupted the playout.                                          | none        |
| Return & Unhold | Starts the playout of the event from the moment it was stopped to stream the live feed. It plays as if the event was paused while the live feed was broadcast. | none        |

# Manually enabling or disabling secondary events in the playout

The playlist is normally created and managed from GV STRATUS Playout. However, the Playlist page contains a toolbar of controls, called Manual Controls, that allows you to manually enable or disable secondary events in the playout. These manual events do not appear in the timeline view or in the channel grid on the Playlist page when they are triggered. They are user-driven events that operate in parallel with playlist events.

| Control                           | Description                                                                                                    |
|-----------------------------------|----------------------------------------------------------------------------------------------------|
| Logo<br>Graphic<br>Voiceover (VO) | The Logo, Graphic, and Voiceover (VO) buttons are each paired with a status button which switches between Unset and Ready depending on its availability. The event associated to the control must be available, and therefore in a Ready state, before it can be placed on air. When the Logo, Graphic or VO button is green, it is present in the playout. |
| External F&K                      | The External F&K (Fill&Key) and External VO buttons place the media available from their respective ports on air when enabled. When their buttons are green, their corresponding events are present in the playout.                                                                                                    |
| GPO                               | The GPO buttons trigger the external hardware downstream connected to the GPIO connectors when enabled. When their buttons are green, they are being triggered.                                                                                                    |
| VCHIP                             | The VCHIP section contains two buttons. The Set button is used to select the content advisory setting. The other button displays the currently set rating system and rating. When the rating button is green, the rating is present in the playout.                                                                                                    |
| Keyers                            | The Keyers button in the Suppress section is used to hide the Graphic, Logo, Easytext, and Fill&Key events from the playout. When the button is green, the event is hidden.  Note: The Keyers button will not affect EAS events. Once triggered, an EAS event will playout regardless of the state of the Keyers button.                                    |
| VANC                              | The VANC button in the Suppress section is used to control whether or not the Vertical Ancillary Data Space (VANC) files are being embedded in the playout. When the button is green, the VANC files such as SCTE-104 triggers are disabled.                                                                                                    |

### To manually control the secondary events:

1 From the menu, click **Playlist**. The **Playlist** page opens.

- 2 Use the Manual Controls as required:
  - If the button is green, click to disable it.
  - If the button is grey, click to enable it.

### To select a media event for a button in an Unset state:

- 1 Click the control's corresponding **Unset** button.
- 2 In the **Search for** field, choose **Asset** to view the media events downloaded from GV STRATUS Playout that are still present in the cache or **File** to view the media events stored on the card.
- 3 In the **Filter** field, type part of the media file that you are searching for to display only the files containing those characters in their filename.

Note: The card only supports ASCII 7-bit printable characters for mnemonics, the asset IDs, and paths. For more information, see About the supported characters for asset IDs, paths, and mnemonics on page 17.

- 4 Select the media event.
- 5 Click Choose.

# **Creating a test playlist**

If you need to test the playout, you can create a playlist on the fly using the controls on the Playlist Editing Controls toolbar. Normally, these tools are hidden by default since the playlist will be obtained from GV STRATUS Playout once the card is synced with it.

Note: GV STRATUS Playout will override any changes to the playlist made through the card. To disconnect the card from GV STRATUS Playout temporarily, you can use **Sync Disabled**.

You can have two types of events: primary events which are the main focus of the broadcast and secondary events which play with the primary event and provide ancillary information such network logos, graphics, or voiceovers. To create a playlist, you add at least one primary event to the playlist and then add other primary or secondary events as desired.

# To create a playlist:

- 1 From the menu, click **Playlist**. The **Playlist** page opens.
- 2 To show the Playlist Editing Controls toolbar, click the **Show Edit Controls** button.
- 3 To add a Primary Event to the playlist, click the type of event you want to add from the **Primary Events** section. For more information, see Adding a primary event to the playlist on page 52.
- 4 To add a Secondary Event to the playlist, click the type of event you want to add from the **Secondary Events** section. For more information, see Adding a secondary event to the timeline on page 55.
- 5 To delete an event from the playlist, click the event in the channel grid at the bottom of the screen and click **Delete**.

6 To clear all the events from the playlist, click **Delete All**.

# **About Primary Events**

Primary Events are main events that are scheduled and added to a playlist. They usually occupy the entire playout screen and command the bulk of the attention on screen. A primary event can be one of the following:

- **Clip**: is a digital video MXF file that may be sourced from a remote URI. These MXF files should be in an XDCAM HD or Sony IMX profile. If the MXF file contains regular partitions with indexes, its media can play out as it is being downloaded.
- Live: streams a live feed that is supplied via the SDI A or SDI B ports on the card's rear panel. The Live feed content is supplied for as long as the event lasts, but it cannot be paused or restarted.
- **Source**: switches to the specified router source to stream the live feed supplied via a router connected to both the SDI A and SDI B inputs on the card's rear panel. The Source event is only available when a router is configured.
- Matte: produces a single color effect on the PGM output for the entire length of the event. You can add a transition effect that reveals the Matte. For example, you can use a Matte event to fade a video image to black. A Matte event is always full screen (same size as the output resolution) and opaque. You would use a Matte for testing purposes or to generate a black-screen event.
- Still: displays a static image on the PGM output for the entire length of the event. The stills are pre-loaded into one of the hardware-based stores before being output to the PGM. You can add a transition effect that reveals the Still image. For example, you can use a Still event to display a Technical Difficulties message. Still images should always be large enough to match the output resolution, must be opaque, and be in OXT format.

Note: Stills, logos, and Easytext templates require the use of a hardware-based store in order to function. Since the card only has two hardware-based stores available, only two events of these types can play at the same time.

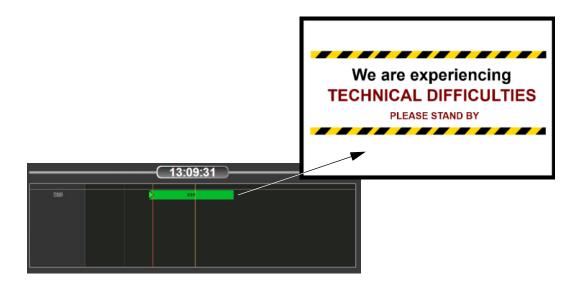

Fig. 3-5: Example of a Still event

# **About Secondary Events**

Secondary events either play at the same time as primary events or appear super-imposed over existing video events. For example, you can add a logo graphic over a video event and you can add a voiceover that plays at the same time as a video or still image. Primary events always take priority over secondary events so if a conflict occurs between the resources the primary event takes precedence. For this reason, times set for secondary events are always relative to the times set for their parent primary event; therefore, any edits effecting the time of a primary event also affects its associated secondary events.

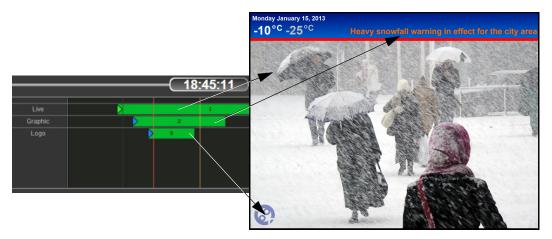

Fig. 3-6: Example of a Graphic and a Logo appearing with a Live event

These secondary events include:

- Voiceover (VO): plays an audio-only event (WAV format) stored in the media cache
  either as a foreground or background layer while a primary event occurs. You can
  adjust its volume to determine its layering presence in the timeline.
- External Voiceover (External VO): plays an audio-only media feed in AES format (110 or 75 ohm) sourced from the AES inputs rather than a media file from the media cache.
- **Graphic**: displays a animated image (GMJ format) over the primary event. The J2K-based graphic is decoded by an ADV212 chip and streamed from the SSD. Graphics are designed to load instantly, can be of any size, and can use transparency, but must be full-screen as the ADV212 does not support rasters sized smaller than the screen.
- External Fill&Key (F&K): applies a graphic overlay over the primary event. The Fill graphic can hide portions of the primary event. A key signal can be used to control the transparency of the overlay. The External Fill&Key event is sourced from the SDI In Fill & Key port.
- Logo: displays a logo graphic on top of your primary event; for example, a small graphic that appears in a corner or a side of the display area. A logo is an uncompressed cel animation or still (in OXT or OXA format) less than 252MB in size created using the Media Conversion Suite.

Note: Stills, logos, and Easytext templates require the use of a hardware-based store in order to function. Since the card only has two hardware-based stores available, only two events of these types can play at the same time.

• Easytext: displays a CG text effect such as static text, crawl, or roll on top of the primary event. The layer for the effect is defined in an Easytext template (in OXA format) created using TextBuilder2 (available in the Media Conversion Suite). The template can contain backgrounds, static text, and dynamic text objects which can be automatically updated on air using values pulled from a variety of data sources.

Note: Stills, logos, and Easytext templates require the use of a hardware-based store in order to function. Since the card only has two hardware-based stores available, only two events of these types can play at the same time.

- **Suppress Keyers**: temporarily hides Graphic, Logo, Easytext, or Fill&Key events from the playout.
- **Suppress VANC**: temporarily prevents Vertical Ancillary Data Space (VANC) files from being embedded in the playout.
- VANC: adds a Vertical Ancillary Data Space (VANC) file that embeds data in a video event, which is not displayed within the screen's viewing area.
- **Upgrade**: schedules an SSP-3801 software upgrade (see Performing a Software Upgrade on page 84).
- **GPO**: allows access to the GPIO pins to trigger external hardware downstream.
- SCTE-104: adds a SCTE-104 splice request with a specified splice\_insert\_type (spliceStart\_normal or spliceStart\_immediate).

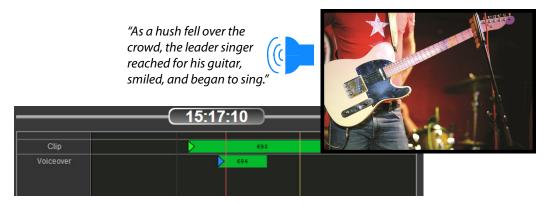

Fig. 3-7: Example of a Voiceover played with a Clip

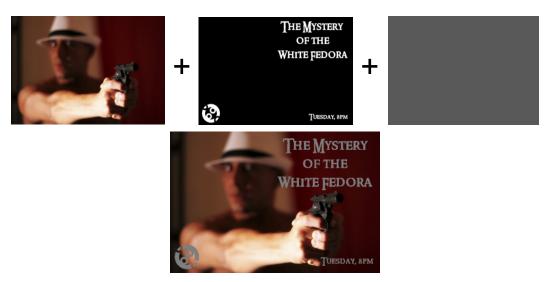

Fig. 3-8: Example of a Fill&Key event over a video event

# About the behavior of automatic and fixed primary events

Primary events can be configured as automatic or fixed depending on the Time Mode selection when they were added to the playlist. The Time Mode contains four options, two of which are automatic and two are fixed:

- **Fixed**: the event is inserted at a specified date and time and starts to play at that defined time.
- Auto: the event is placed immediately after the last added primary event in the playlist and starts to play when it reaches the On Air threshold marker.
- **Manual (auto)**: the event is placed immediately after the last added primary event in the playlist and is placed on hold.
- Manual (fixed): the event is inserted at a specified date and time and placed on hold.

The automatic primary events, meaning those configured with the Auto or Manual (auto) options, do not have a date and time set for when they should play. An automatic event follows the primary event immediately before it in the playlist. As a result, its start time automatically adjusts according to any changes to the previous primary event's time or duration. If no primary event already exists in the playlist, its start time is converted to a fixed start time and is added a preset amount of time before the Cued threshold marker.

Fixed primary events, meaning those configured with the Fixed or Manual (fixed) options, have a scheduled time to go on air. They play at their configured date and time regardless of whether the previous primary event in the playlist has changed its time or duration.

Therefore, an automatic event acts as if it is grouped with the previous primary event and they behave as a unit while fixed events act independently of the previous events.

These options also affect how a primary event behaves when controls from the Playlist Controls toolbar are used. When a control is clicked, the behavior of the events in the playlist is determined by whether the affected event and those following it are automatic or fixed. For example, if Hold Next is clicked to hold an automatic primary event, it is put on hold as well as all the following automatic primary events. If a fixed primary event exists in the playlist, it will play at its designated time regardless of what is or is not on hold in the

playlist and effectively cancel the hold. The fixed event will play as well as any following events as if Hold Next had not been clicked at all.

# Adding a primary event to the playlist

Primary events (clip, live feed, source, matte, or still) are full-screen media events scheduled to playout on the SSP-3801 card. When you add a Primary event to the playlist, you can select when it is broadcast. You can choose to append it after the last event, or append it a certain amount of time before the Cued threshold marker, or you can select a fixed time for it to start playing.

For the Fixed time modes, Fixed and Manual (fixed), you must enter the date and time. The time you enter in the **Time** field must correspond to the current time on the card as listed in the Status header. For example, if the current time is 17:15:00, you would need to enter a value that occurs later than 17:15:00 to be able to see the event on the timeline; for example, 17:20:00.

### To add a primary event:

- 1 From the menu, click **Playlist**. The **Playlist Timeline** opens.
- 2 Click the Show Edit Controls button if the toolbar is not displayed.
- 3 If you want to add the primary event in between existing scheduled events, click an event in the channel grid relative to what you want to do. You will have the choice of replacing the selected event, inserting the new event after the selected event, or appending the event to the end of the playlist.
- 4 Click one of the following:
  - Clip: plays a digital video clip (XDCAM HD or Sony IMX format).
  - Live: streams a live feed.
  - **Source**: streams a live feed supplied by a router (only available when a router is configured).
  - Matte: displays a single color effect for the entire length of the event.
  - Stills: displays a static image for the entire length of the event.

Note: Stills, logos, and Easytext templates require the use of a hardware-based store in order to function. Since the card only has two hardware-based stores available, only two events of these types can play at the same time.

5 Define how the event is added to the timeline. The type of event you chose determines which options are available. Depending on the event type, configure the following as required:

| Field                   | Description                                                                                                    |
|-------------------------|----------------------------------------------------------------------------------------------------|
| Time Mode               | Select when the event appears in the timeline:                                                                                                    |
|                         | <ul> <li>Fixed: the event is inserted at the date and time specified in the Date/Time fields and plays at the specified time.</li> <li>Auto: the event is placed immediately after the last added primary event in the playlist and its start time depends on the previous primary event's time and duration.</li> <li>Manual (auto): the event is placed immediately after the last added primary event in the playlist and is placed on hold.</li> <li>Manual (fixed): the event is inserted at the date and time specified in the Date/Time fields and placed on hold.</li> <li>For more information on automatic and fixed primary events, see About the behavior of automatic and fixed primary events on page 51.</li> </ul> |
| SCTE-104<br>Triggerable | Select whether or not the event reacts to any SCTE-104 triggers embedded in the playout:                                                                                                    |
| <b>99</b>               | <ul> <li>Yes: the event is reactive to the spliceStart_normal, spliceStart_immediate, and splice_cancel SCTE-104 commands.</li> <li>No: the event is not reactive to SCTE-104 triggers.</li> </ul>                                                                                                    |
|                         | Note: For the event to be reactive to SCTE-104 triggers, the SSP-3801 card must also be configured to act upon SCTE-104 splice messages. For more information, see Setting the SCTE-104 access level on page 23.                                                                                                    |
| Date/Time               | Type or select the date and time when the event should be added in the timeline.                                                                                                    |
|                         | Note: Illegal drop-frame timecodes are automatically rounded up to the nearest drop-frame timecode value; for example, 00:01:00;00 would be round up to 00:01:00;02.                                                                                                    |
| Duration                | Type the total amount of time allocated for the event to play.                                                                                                    |
|                         | Note: Illegal drop-frame timecodes are automatically rounded up to the nearest drop-frame timecode value; for example, 00:01:00;00 would be round up to 00:01:00;02.                                                                                                    |
| Asset URI               | Type the URI for the media file using one of the following protocols: HTTP, HTTPS, FTP, local, or SMB, or click <b>Find</b> to select a file.                                                                                                    |
|                         | Note: The card attempts to authenticate with the credentials specified in Channel Configuration > Location Credentials. For more information, see Defining location credentials on page 13.                                                                                                    |
|                         | To select a file:                                                                                                    |
|                         | 1 Click the <b>Find</b> button.                                                                                                    |
|                         | 2 In the Search for field, choose Asset to view the media events<br>downloaded from GV STRATUS Playout that are still present in<br>the cache or File to view the media events stored on the card.                                                                                                    |
|                         | 3 In the <b>Filter</b> field, type part of the media file that you are searching for to display only the files containing those characters in their filename.                                                                                                    |
|                         | 4 Select the media event.                                                                                                    |
|                         | 5 Click <b>Choose</b> .                                                                                                    |

| Field                | Description                                                                                                    |
|----------------------|----------------------------------------------------------------------------------------------------|
| In Transition        | Select the type of scene change affect to apply to the beginning of this event. You have the following choices:  • III Cut: the event switches from one event to another instantly  • IMIX: creates a cross-fade between the two events where the outgoing event merges and replaces the outgoing event                                                                                                    |
|                      | • Cut and Fade: the outgoing event switches to black and the incoming event fades in.                                                                                                    |
|                      | • Fade and Cut: the outgoing event fades to black and the incoming event appears instantly.                                                                                                    |
|                      | • Fade and Fade: the outgoing event fades to black and the incoming event fades in (V-Fade).                                                                                                    |
|                      | Note: Since two stills cannot play at the same time, you cannot use Mix as a transition between two stills in the playlist.                                                                                                    |
| Transition           | Type the total amount of time allocated for the transition to complete.                                                                                                    |
| Duration             | Note: Illegal drop-frame timecodes are automatically rounded up to the nearest drop-frame timecode value; for example, 00:01:00;00 would be round up to 00:01:00;02.                                                                                                    |
| Title                | Type the title of the event. This title is displayed in the channel grid on the Playlist page and in other connected services such as iControl.                                                                                                    |
| <b>Primary Media</b> | Define the media file being added to the playlist.                                                                                                    |
| Standby<br>Media     | Define the backup media file in case the file defined on the Primary media tab fails. The standby media file will replace the primary media file on air if the primary media file is not present or is not fully cached unless it is in the AS-03 file format. Media files in the AS-03 file format can play out while caching.                                                                                                    |
| In Point             | Type the timecode for the first frame of the video that should be seen on screen relative to the clip start timecode. The Start of Media (SOM) is the first frame of the media and the clip start timecode is the timecode label associated with that first frame. The clip start timecode may not necessarily start at 00:00:00;00 since many clips may have an offset start timecode; for example, when a show is split into multiple one-hour segments, the second segment may have a clip start timecode of 01:00:00;00. |
|                      | Often the In Point value is the same as SOM; however, some media files may contain unwanted content at the start of the file that should not be displayed. In those cases the In Point timecode can be used to specify that playout should start after that unwanted content.                                                                                                    |
|                      | If the In Point and Out Point times are both 00:00:00, the entire media file plays.                                                                                                    |
|                      | Note: Illegal drop-frame timecodes are automatically rounded up to the nearest drop-frame timecode; for example, 00:01:00;00 would be round up to 00:01:00;02.                                                                                                    |

| Field                | Description                                                                                                    |
|----------------------|----------------------------------------------------------------------------------------------------|
| Out Point            | Type the timecode for the last frame of the video that should be displayed on screen relative to the clip start timecode. The End of Media (EOM) is the last frame of video in the media relative to the clip start timecode.  |
|                      | Often the Out Point and EOM are the same; however, if the media ends with content that should not be displayed such as black, the Out Point point can be set to ensure the clip ends before the unwanted content is displayed. |
|                      | If the In Point and Out Point times are both 00:00:00, the entire media file plays.                                                                                                    |
|                      | Note: Illegal drop-frame timecodes are automatically rounded up to the nearest drop-frame timecode value; for example, 00:01:00;00 would be round up to 00:01:00;02.                                                           |
| Physical Input       | Select the cable port that will provide the live feed (SDI A or SDI B).                                                                                                    |
| Red<br>Green<br>Blue | In each field type a value between 0 and 255 to determine the color mix to create the matte color.                                                                                                    |
| Router Source        | Select the router source that will provide the live feed.                                                                                                    |
|                      | To select the router source:                                                                                                    |
|                      | 1 Click the <b>Select</b> button.                                                                                                    |
|                      | 2 Click <b>Refresh</b> to obtain a list of the available router sources.                                                                                                    |
|                      | 3 Click the desired router source and click <b>Select</b> . To filter the list, type the name of the router source in the <b>Search</b> field. To order the list, click the arrows in the column headers.                      |

- 6 Click one of the following depending on how you want to add the event to the playlist. The options offered depend on if you selected an event in the channel grid (as per step 3) or not.
  - Replace Selected: to remove the event selected in the channel grid and replace it with the new event.
  - **Insert After Selected**: to add the new event after the event selected in the channel grid.
  - Append: to add the event after the last primary event in the timeline.

# Adding a secondary event to the timeline

Secondary events such as voiceovers, graphics, and logos either play at the same time or super-imposed over a primary event.

Note: Stills, logos, and Easytext templates require the use of a hardware-based store in order to function. Since the card only has two hardware-based stores available, only two events of these types can play at the same time.

### To add a Secondary event to the timeline:

- 1 From the menu, click **Playlist**. The **Playlist Timeline** opens.
- 2 Click the **Show Edit Controls** button if the toolbar is not displayed.
- 3 In the channel grid, click an event relative to what you want to do:
  - If you intend to replace a secondary event, click the event you want to replace.
  - If you intend to add a secondary event to a primary event, click the primary event.
  - If you intend to add a secondary event to the last primary event in the playlist, you can skip to the next step.
- 4 Click one of the following:
  - VO: plays an audio-only event (WAV format)
  - External VO: plays an audio-only media feed in AES format (110 or 75 ohm).
  - Graphic: displays a animated image (GMJ format).
  - F&K: displays a Fill&Key graphic overlay.
  - Logo: displays an uncompressed cel animation or still in OXT or OXA format less than 252MB in size.
  - Easytext: displays a Easytext template in OXA format.
  - Suppress Keyers: temporarily hides Graphic, Logo, Easytext, or Fill&Key events.
  - **Suppress VANC**: temporarily prevents Vertical Ancillary Data Space (VANC) files from being embedded into the output.
  - VANC: embeds a Vertical Ancillary Data Space (VANC) file into the output.
  - **Upgrade**: schedules an SSP-3801 software upgrade. For more information, see Performing a Software Upgrade on page 84.
  - **GPO**: allows access to the GPIO pins to trigger external hardware downstream.
  - **SCTE-104**: adds a SCTE-104 splice request with a specified splice insert type (spliceStart\_normal or spliceStart\_immediate).
- 5 Define how the secondary event is added to the timeline. The type of event you chose determines which options are available. Depending on the type, configure the following as required:

| Field       | Description                                                                                                    |
|-------------|----------------------------------------------------------------------------------------------------|
| Time Mode   | Determine how the secondary event is offset from the primary event. Select one of the following:                                                                                                    |
|             | Start plus: the secondary event starts after the start of the primary event offset by the amount of time specified in the Time offset field.                                                                                                    |
|             | • Start minus: the secondary event starts before the start of the primary event by the amount of time specified in the Time offset field.                                                                                                    |
|             | • End plus: the start of the secondary event is automatically calculated so it ends by the amount of time specified in the Time offset field after the end of primary event.                                                                                                    |
|             | • End minus: the start of the secondary event is automatically calculated so it ends by the amount of time specified in the Time offset field before the end of primary event.                                                                                                    |
|             | <ul> <li>Automatic: the duration of the secondary event is calculated<br/>automatically so it starts after the start of the primary event by<br/>the amount of time specified in the Time offset field and ends by<br/>the amount of time specified in the Time offset field before the<br/>end of primary event.</li> </ul> |
| Time Offset | Type the amount of time used to determine the start or end of the secondary event as determined by the selected Time mode.                                                                                                    |
|             | Note: Illegal drop-frame timecodes are automatically rounded up to the nearest drop-frame timecode value; for example, 00:01:00;00 would be round up to 00:01:00;02.                                                                                                    |
| Duration    | Type the total amount of time allocated for the secondary event to play. Note: Illegal drop-frame timecodes are automatically rounded up to the nearest drop-frame timecode value; for example, 00:01:00;00 would be round up to 00:01:00;02.                                                                                |

| Field        | Description                                                                                                    |
|--------------|----------------------------------------------------------------------------------------------------|
| Asset URI    | Type the URI for the media file or Easytext template using one of the following protocols: HTTP, HTTPS, FTP, local, or SMB, or click <b>Find</b> to select a file.  Note: The card attempts to authenticate with the credentials specified in |
|              | Channel Configuration > Location Credentials. For more information, see Defining media locations on page 10.                                                                                                    |
|              | To select a file:                                                                                                    |
|              | 1 Click the <b>Find</b> button.                                                                                                    |
|              | 2 In the Search for field, choose Asset to view the media events or<br>templates downloaded from GV STRATUS Playout that are still<br>present in the cache or File to view the files stored on the card.                                      |
|              | 3 In the <b>Filter</b> field, type part of the filename that you are searching for to display only the files containing those characters in their filename.                                                                                   |
|              | 4 Select the media event or template.                                                                                                    |
|              | 5 Click Choose.                                                                                                    |
| Title        | Type the title of the event. This title is displayed in the channel grid on the Playlist page and in other connected services such as iControl.                                                                                               |
| Fade In      | Type the time period over which the secondary event comes into full effect as the event begins; for example, the amount of time for:                                                                                                    |
|              | <ul><li>the volume to raise to 100%</li><li>an image to fully appear</li></ul>                                                                                                    |
| Fade Out     | Type the time period over which the secondary event disappears as the event ends; for example, the amount of time for:                                                                                                    |
|              | <ul><li> the volume to lower to 0%</li><li> an image to fully disappear</li></ul>                                                                                                    |
| Duck         | Type how much to reduce the level of the background audio (in decibels).                                                                                                    |
| Preset       | Type how much to increase the level of the foreground audio (in decibels).                                                                                                    |
| Voiceover    | Select the index number for the voiceover event that you want to use (0 to 3).                                                                                                    |
| Output Pairs | Type the channel pair to output. Use a comma as the separator. To include all stereo pairs, leave the field empty.                                                                                                    |
| Layer        | Type the number that determines the placement of the event in relation to other overlapping events. Lower numbers push the event further into the background. Higher numbers bring it more into the foreground.                               |
| Opacity (%)  | Type the percentage of opacity between 0% (fully transparent) to 100% (fully opaque).                                                                                                    |

| Field                 | Description                                                                                                    |
|-----------------------|----------------------------------------------------------------------------------------------------|
| Logo                  | Select the number identifying which of the two hardware-based stores on the SSP-3801 card to output.                                                                                                    |
|                       | Note: Stills, logos, and Easytext templates require the use of a hardware-based store in order to function. Since the card only has two hardware-based stores available, only two events of these types can play at the same time.                        |
| Output                | Select the number identifying the GPIO pin to trigger.                                                                                                    |
| Splice Insert<br>Type | Select the splice insert type for the SCTE-104 splice request. The video line into which the SCTE-104 message is inserted is configured on the Channel Configuration > SCTE-104 page, see Setting the SCTE-104 access level on page 23.                   |
|                       | Note: The Splice Event ID set for the SCTE-104 message inserted into the VANC packet will always have a value of 1.                                                                                                    |
|                       | For more information on SCTE-104, see Working with SCTE-104 commands in events on page 37 or refer to the "SCTE 104 2014 Automation System to Compression System Communications Applications Program Interface (API)" from http://www.scte.org.           |
| Preroll Time          | Type the number of seconds and frames (00:00) which defines the delay between receiving the message and putting the event on air for events configured with the spliceStart_normal splice insert type. The minimum recommended preroll time is 4 seconds. |

- 6 If you are adding an Easytext event which requires that you define the User data sources as part of the event, click the **Define Data Sources** button. To add the data sources:
  - In the **Define Data Sources** dialog box, click **Add** to add a data source name existing in the Easytext template.
  - In the **Name** field, type the name of the data source as defined in the Easytext template.
  - In the **Value** field, type the value as you want it to appear when the event goes on air.
  - Click OK.
- 7 Click one of the following depending on how you want to add the event to the playlist. The options offered depend on if you selected an event in the channel grid (as per step 3) or not.
  - Replace Selected: to replace the selected secondary event with the new one.
  - Add to Selected: to add the secondary event to the selected primary event.
  - Add to Last: to add the secondary event to the last primary event in the timeline.

# Deleting an event from the playlist

Since the playlist is created and managed by GV STRATUS Playout and then downloaded into the SSP-3801 card, events deleted from the Playlist page are not deleted from the playlist in GV STRATUS Playout.

If the Delete button is clicked after the selected event has reached the Cued threshold marker on the Playlist page, the event is not deleted from the playlist but is set as Dropped instead. The event will not go to air, but will remain in the channel grid with Dropped status and appear in the log.

### To delete an event:

- 1 From the menu, click **Playlist**. The **Playlist** page opens.
- 2 Click the **Show Edit Controls** button if the toolbar is not displayed.
- 3 In the channel grid at the bottom of the screen, click the event that you want to delete.
- 4 Click Delete.

# Deleting all the events from the playlist

Since the playlist is created and managed by GV STRATUS Playout and then downloaded into the SSP-3801 card, events deleted from the Playlist page are not deleted from the playlist in GV STRATUS Playout.

### To delete all events:

- 1 From the menu, click **Playlist**. The **Playlist Timeline** opens.
- 2 Click the **Show Edit Controls** button if the toolbar is not displayed.
- 3 Click **Delete All.** All the events, including those on air, are deleted.

# Monitoring the SSP-3801 Card's Status

This chapter explains how to monitor the status of the SSP-3801 card by tracking the hardware, by verifying the media being played in the playlist, and by configuring alarms to alert the user to any potential issues.

## This chapter contains the following sections:

| Monitoring the card's status                      | 62 |
|---------------------------------------------------|----|
| Measuring audio levels                            | 64 |
| Managing card alarms                              | 65 |
| Configuring the alarm levels                      |    |
| Monitoring the media caching process              | 7  |
| Monitoring the broadcast using a VLC media player | 72 |
| Working in Manual Control Mode                    | 72 |

# Monitoring the card's status

The monitoring features on the web interface provide you with pages that display current and accurate information about the SSP-3801 card. You can use these monitoring features to verify aspects such as internal temperature, Input/Output port status, storage disk and memory use, firmware or software versions in use, and so on.

# **Monitoring the System status**

The **System** page displays the technical specifications about your SSP-3801 card and the latest status information about the hardware and network features.

### **IMPORTANT**

If you find any errors on the tabs, contact your System Administrator.

### To monitor the system status:

1 Select **Status Information > System**. The **System** page opens.

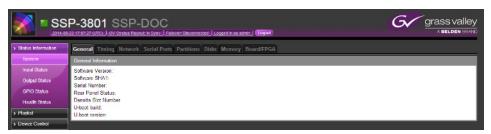

Fig. 4-1: System page

- 2 Click the **General** tab to display the software version and identification information about the SSP-3801 card, including which slot the card currently occupies in the Densité frame. You can the update the software version using the **Software Upgrade** menu command (see Performing a Software Upgrade on page 84).
- 3 Click the **Timing** tab to display the current timecode settings, including the time and date and how long the card has been running.
  - If there is a difference between the timing on the card and GV STRATUS Playout, this may result in the video and audio becoming unlocked and de-synchronized. This may also trigger Input or Time alarms (see Managing card alarms on page 65).
- 4 Click the **Network** tab to display the current Network settings for the SSP-3801 card, as defined in **Card Configuration** > **System Identity**.
- 5 Click the **Serial Ports** tab to display the technical specifications about the communications ports on the SSP-3801 card.
- 6 Click the **Partitions** tab to display information about how the SSD storage disk has been sectioned.
- 7 Click the **Disks** tab to display the storage capacity of the primary and secondary disks, if available, on the SSP-3801 card.
- 8 Click the Memory tab to display information about memory usage and size.
- 9 Click the **Board/FPGA** tab to display the revision number for the board and the build numbers for the field-programmable gate arrays (FPGA) on the SSP-3801 card.

# **Monitoring the Input Status**

The Input Status page allows you to monitor the quality of video and audio input feeds for the SSP-3801 card. The video and audio inputs are compared with a reference input to ensure that they match. If they do not match, this may trigger alarms (see Managing card alarms on page 65).

### To monitor the Input Status:

1 Select Status Information > Input Status. The Input Status page opens.

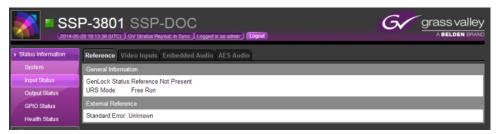

Fig. 4-2: Input Status page

- 2 Click the **Reference** tab to display the status of the timing between the reference signal and the SDI input signals.
- 3 Select the **Video Inputs** tab to display the status of the video input feeds, the Fill and Key inputs, and if the overall timing alarms have been triggered.
- 4 Select the **Embedded Audio** tab to display the status of the embedded audio for the A, B, and Fill inputs.
- 5 Select the **AES Audio** tab to display the type and status of the AES audio for channels 1 and 2.

# **Monitoring the Output Status**

The **Video Outputs** tab displays the current video standard being output from the SSP-3801 card. This video standard is defined in **Card Configuration** > **Input/Output** menu, in the **Video Standard** field.

### To monitor the Output Status:

1 Select Status Information > Output Status.

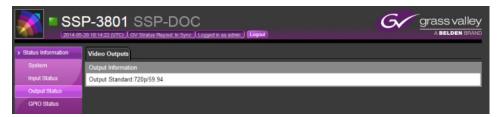

Fig. 4-3: Output Status page

2 The Video Output tab displays the current video output standard.

# **Monitoring the GPIO Status**

The **GPIO Information** tab displays the status of the two GPIO connectors which offer up to four GPIOs that can be configured as general purpose outputs.

### To monitor the GPIO Status:

1 Select Status Information > GPIO Status.

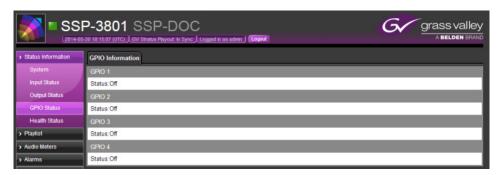

Fig. 4-4: GPIO Information page

2 The GPIO Information tab displays the state of the GPIO outputs.

# **Monitoring the Health Status**

The **Health Information** tab displays the current temperature and power outputs on the components, the fan speed, and the minimum and maximum temperature and power values reached since the card has been running.

### To view the system's temperature and power status:

1 Select Status Information > Health Status. The Health Information page opens.

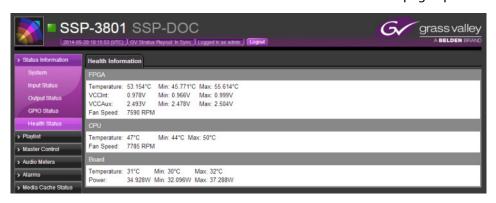

Fig. 4-5: Health Status page

2 The **Health Information** tab displays the health status for the field-programmable gate array (FPGA), the central processing unit (CPU), and the SSP-3801main board (Board).

# **Measuring audio levels**

The Audio Levels feature allows you to monitor the volume levels of the audio currently being played.

### To monitor the audio levels:

1 From the menu, select Audio Meters. The Audio Meters page opens.

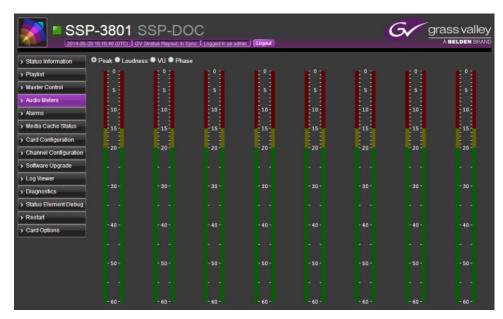

Fig. 4-6: Audio meters page

- 2 Click the type of audio measurement you wish to see:
  - · Peak: measures the Left/Right audio levels.
  - Loudness: measures the average loudness of the audio signal level.
  - **VU**: displays the Left/Right Volume Units (VU), which measures the perceived loudness of the audio signal level.
  - **Phase**: displays the relative phase of two channels to indicate if they are compatible with single-channel (mono) playout.

# **Managing card alarms**

The SSP-3801 card features a series of alarms that can alert you to the occurrence of an event, a change of status, or of a specific parameter value. The **Alarms** page contains the entire list of available alarms of which some can be configured with different alarm levels according to your requirements. The alarms are divided into two main categories: system alarms and input alarms. For a description of the system alarms, see About System Alarms on page 67. For input alarms, see About Input Alarms on page 70.

Alarms are color coded to quickly display the status of a given alarm:

- Green: indicates a normal state (no alert required) or that the alarm has be disabled.
- Yellow: indicates a minor alarm. A minor alarm means that a low priority alarm is occurring and action may be needed to resolve the situation.
- Red: indicates a critical alarm. A critical alarm means that a high priority alarm is occurring and immediate action is required to resolve the situation.

Blinking red: indicates a critical, non-configurable system alarm. A blinking red critical
alarm means that a system failure (such as a hardware malfunction) is occurring and
immediate action is required to resolve the situation.

You can also open the **Alarms** page by clicking the **Alarm status** icon in the top-left of the web page. It automatically displays the first active alarm. If a connection alarm is triggered for the GV STRATUS Playout service or the HCO device, its associated tab highlights in red to bring immediate attention to the situation.

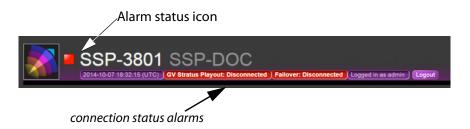

Fig. 4-7: Connection alarms displayed in status header

Alarms are also propagated to:

- the SSP-3801 alarms log
- GV STRATUS Playout, if the SSP-3801 card is integrated with the service
- iControl, if the Densité Controller card is registered with the iControl Densité Services Manager. iControl provides extensive functionality to handle changes to alarm states and is able to pass on alarm information to other systems via methods such as email alerts, SNMP traps or GPO triggers. For further information on iControl alarm handling capabilities, please refer to the iControl documentation.

# Configuring the alarm levels

Administrators can change the default alarm levels of the configurable alarms to meet custom requirements. In particular, you may want to adjust the alarm levels for Security Settings if you changed the defaults for any of the Device Access Settings in Card Configuration > Security. The alarm indications are displayed in the Alarms page, the top of the web interface, and on the SSP-3801 card LEDs. The error levels are broadcast via the General Status Manager (GSM) to iControl and GV STRATUS Playout.

### To configure the alarm levels:

- 1 From the menu, select Alarms. The Alarms page opens.
- 2 Click the plus (+) or minus (-) icons to show or hide the alarms. Navigate to the alarm that you want to configure.
- 3 Set the **GSM Error Level** for the alarm as desired:
  - **Disabled**: No alarm (green). Setting the level to Disabled means that the alarm is not triggered regardless of the alarm condition's status. It indicates that no action is required.
  - Minor: Minor alarm (yellow). Setting the level to Minor means that when the alarm condition is met, the indicators for a minor alarm are triggered. It indicates that a low priority alarm is occurring and action may be needed to resolve the situation.

• **Critical**: Critical alarm (red). Setting the level to Critical means that when the alarm condition is met, the indicators for a critical alarm are triggered. It indicates that a high priority alarm is occurring and immediate action is required to resolve the situation.

Note: The alarm indications also display on the LEDs on the card itself.

- 4 For the **Type Mismatch** alarms, select the type of **Expected Value**. Choose:
  - Audio: if the alarm relates to quality of the audio output only.
  - Data: if the alarm relates to the digital transmission of data only.

# **About System Alarms**

| Alarm Type        | Alarm Conditions                                                                                                    |
|-------------------|----------------------------------------------------------------------------------------------------|
| Media Cache       | <ul> <li>Missing Media: Displays the status of the media. The alarm triggers if the media file is missing from the SSP-3801 card's media cache and the event is within the configured search window.</li> <li>Inaccessible Media: Displays the accessibility of the media. The alarm triggers when the source media file has been specified, but does not exist at the specified location(s).</li> <li>Download Speed: Displays the status of the media download speed. The alarm triggers if the download speed is slower than the defined Minimal Download Speed.</li> </ul>                                                     |
| Network           | <ul> <li>ETH1: Displays the status of the network that is plugged into the frame using the ETH1 port. The alarm triggers if the network interface is down or a cable is not plugged in.</li> <li>ETH2: Displays the status of the network that is plugged into the frame using the ETH2 port. The alarm triggers if the network interface is down or a cable is not plugged in.</li> </ul>                                                                                                    |
| Rear Panel Status | Displays the type of rear panel currently in use (SSP3801_3PRP, SSP3801_3QRP). The alarm triggers if the panel is not connected or recognized by SSP-3801; also the message NOT PRESENT appears on the front panel or in iControl.                                                                                                    |
| Off Air           | Displays the off-air status of the playout (true/false). The alarm triggers if the SSP-3801 card has entered an off-air state.                                                                                                    |
| Failover          | <ul> <li>Failover Connection Status: Displays the status of the HCO device connected to the SSP-3801 card. The alarm triggers if the status falls into the Disconnected state.</li> <li>Disabled: Indicates that either the OPT HCO license is not enabled or HCO Control is not configured.</li> <li>Disconnected: Indicates that the OPT HCO license is enabled, HCO Control is configured, but the HCO device is not communicating with the SSP-3801 card.</li> <li>Connected: Indicates that the OPT HCO license is enabled, HCO Control is configured, and the HCO device is communicating with the SSP-3801 card.</li> </ul> |

| Alarm Type                       | Alarm Conditions                                                                                                    |
|----------------------------------|----------------------------------------------------------------------------------------------------|
| Playlist                         | Schedule Low: Displays the status of the playlist. The alarm triggers if the combined duration of the events scheduled to playout is less than the amount of time specified as the Schedule Low time window. To define the Schedule low time window, see Specifying the time window for the Schedule Low alarm on page 9.                                                                                                    |
| Security Settings                | Represents the security status depending on the values configured in the Card Configuration > Security page:                                                                                                    |
|                                  | <ul> <li>The SSP-3801 card is configured with a firewall enabled by default that only accepts calls using HTTPS by default. The alarm triggers if the FTP Access or SSH Access protocols are enabled or if HTTPS Redirection is disabled while HTTP Access is enabled.</li> <li>The card is configured with the default password for the system administrator. The alarm triggers if the default password is not changed after the initial configuration.</li> </ul>                          |
| GV STRATUS Playout               | <ul> <li>Synchronization Status: Displays the synchronization status between the SSP-3801 card and the GV STRATUS Playout service. The alarm triggers if the SSP-3801 card is no longer in sync with GV STRATUS Playout.</li> <li>Time Difference Status: Displays the time difference (in milliseconds) between GV STRATUS Playout time and the card's internal time. The alarm triggers if the time difference between the two is greater than 30 seconds (30,000 milliseconds).</li> </ul> |
| Router                           | Router Connection Failure: Displays the connection status for the router. The alarm triggers when the communication between the SSP-3801 card and the configured external video router is failing.                                                                                                    |
| External Data<br>Sources         | Inaccessible Data Source Locations: Displays the status of the accessibility between the card and the locations where the external data source files are stored. The alarm triggers when the external data source remains inaccessible for more than 60 seconds. Once the alarm is triggered, the inaccessible files are listed as a comma separated list on the Alarms page.                                                                                                    |
| Hot Swap Settings<br>Out of Date | Displays the status of the restore point to identify if the Identity settings have changed (true/false). The alarm triggers if the status is True, which indicates that a new restore point must be created.                                                                                                    |
| Temperature Failure              | Displays the status of the card's internal temperature. The alarm triggers when the SSP-3801 card has detected that the internal temperature has exceeded the following ranges:  • FPGA Temperature is above 85 °C or below 10 °C  • CPU Temperature is above 85 °C or below 10 °C  • Board Temperature is above 65 °C or below 10 °C  The alarm generates an error message to describe the issue.                                                                                            |

| Alarm Type     | Alarm Conditions                                                                                                    |
|----------------|----------------------------------------------------------------------------------------------------|
| System Failure | Displays the system status. The alarm triggers if one of the following occurs:                                                                                                    |
|                | <ul> <li>CPU or FPGA fan failure (the fan stalls)</li> <li>Board power usage is above 45 Watts or below 25 Watts</li> <li>FPGA VCC_INT is above 1.05 Volts or below 0.95 Volts</li> <li>FPGA VCC_AUX is above 2.625 Volts or below 2.375 Volts</li> </ul>                                                                                                    |
|                | The alarm generates an error message to describe the issue.                                                                                                    |
| SSD            | <ul> <li>Wear Level (Primary Disk): Displays the physical condition of the primary solid state disk (SSD). As the disks continue to be written upon, over time parts of the disks become worn and unusable. The alarm triggers when the wear level is over 90%.</li> <li>Wear Level (Secondary Disk): Displays the physical condition of the secondary solid state disks (SSD). The alarm triggers when the wear level is over 90%.</li> <li>Usage: Displays the amount of the media storage is currently in use. The alarm triggers when the usage is over 90%.</li> </ul>                                                                                                    |
| Logging Rate   | Displays the rate (in kilobytes per second) that the card processes log messages. The alarm triggers if the value is higher than 50 kilobytes per second.                                                                                                    |
| Time           | <ul> <li>Video Time Status: Displays whether or not the internal time matches time source (for example, VITC, LTC, NTP). The alarm triggers if the internal time is UNLOCKED meaning that it does not match the time source.</li> <li>NTP Locked: Displays the status of the NTP time source. It displays a status of True if at least one NTP server is configured and it is providing a valid date to the card. The alarm triggers if: <ul> <li>The card is not configured to use an NTP time source.</li> <li>The card cannot contact any of the configured NTP servers.</li> <li>The difference between the system clock and the NTP server's time (drift) is greater than 43 seconds.</li> </ul> </li> <li>NTP Connectivity: Displays the communication status of the configured NTP servers. It displays as True if all the configured NTP servers are in communication with the card. The alarm triggers if the card is unable to connect with one or more of the configured NTP servers.</li> <li>Video Time in UTC: Displays if the internal time is using the Universal Time Coordinated format (UTC). The alarm triggers if the internal time is set to local time instead.</li> </ul> |
| Processes      | Displays the state of the individual software services critical to the SSP-3801 card's operation. The alarm triggers if a process is unresponsive for a length of time (length depends on the process).                                                                                                    |

# **About Input Alarms**

| Alarm Type                                         | Description                                                                                                    |
|----------------------------------------------------|----------------------------------------------------------------------------------------------------|
| SCTE-104                                           | <ul> <li>Keep-Alive Presence: Displays the status of the presence of SCTE-104 keep-alive packets. The SSP-3801 card continually monitors for a keep-alive packet to be received from an upstream device every 60 seconds. The alarm triggers when a packet is not received within the 60-second interval. The potential states are:         <ul> <li>Awaiting Notification: Displays after the software is installed or upgraded. Once a grace period of 60 seconds expires, the state changes to Detected or Timeout Expired depending on whether a SCTE-104 keep-alive packet is received during that period.</li> <li>Detected: Displays when a SCTE-104 keep-alive packet is received during the 60-second interval.</li> <li>Timeout Expired: Displays when a SCTE-104 keep-alive packet is not received during the 60-second interval.</li> </ul> </li> </ul>                                                   |
| Reference                                          | <ul> <li>URS Input Type: Displays the status of the Universal Reference Signal (25Hz, 29.97Hz, FREE RUN) if the URS is present. If it is not present, the message Not Present appears. The alarm triggers if there is a standard mismatch with the output standard.</li> <li>GenLock Status: Displays the status of the selected reference use to determine if the video input and output match. If the reference matches, the status will display as Locked. If the reference does not match, the alarm triggers and one of the following messages appears: <ul> <li>Reference Standard Mismatch</li> <li>Reference Unlocked</li> <li>Reference Not Present</li> </ul> </li> <li>External Reference Standard Mismatch: Displays the type of external reference currently in use. This reference standard is used to lock the video output standard. The alarm triggers if the two standards do not match.</li> </ul> |
| Video Input<br>(A Input, B input, Fill<br>and Key) | <ul> <li>Overall Video Timing Out of Range: Indicates if the timing of the video playout is no longer in sync with the input and output. The alarm triggers if input timing is not in range with any of the input video signals (A, B, FILL, KEY).</li> <li>Standard Mismatch: Triggers an alarm if the video standard of the output does not match the input.</li> <li>Input Timing: Triggers an alarm if the vertical timing offset is greater than zero.</li> <li>Status: Triggers an alarm if the input timing is not stable with respect to the reference (Unlocked).</li> </ul>                                                                                                    |

| Alarm Type     | Description                                                                                                    |
|----------------|----------------------------------------------------------------------------------------------------|
| AES            | <ul> <li>AES 1 CH1/2 Status: Displays if the AES input is locked or unlocked.         The alarm triggers when the AES signal cannot be detected.     </li> <li>AES 1 CH1/2 Type Mismatch: Displays the type of mismatch that is causing the AES Input to be unlocked. The alarm triggers if the configured AES type (audio or data) is different than the actual AES type.</li> </ul>                                                                    |
| Embedded Audio | <ul> <li>Audio Loss CH#: Displays if the embedded audio input or fill is locked or unlocked. The alarm triggers when the embedded audio in the input signal cannot be detected.</li> <li>Audio Type Mismatch CH#: Displays the type of mismatch that is causing the embedded audio or audio fill to be unlocked. The alarm triggers when the configured expected audio type (audio or data) is different from the actual embedded audio type.</li> </ul> |

# Monitoring the media caching process

The Media Cache Status page opened from the menu displays the progress of media being transferred to the SSP-3801 card. It does not display the current contents of the media cache on the card.

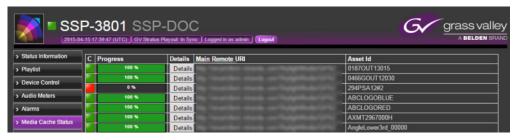

Fig. 4-8: Media Cache Status page

The columns contain the following:

• C: indicates the current status of the media files:

| lcon         | Description            |
|--------------|------------------------|
| $\checkmark$ | Available for download |
|              | Available for playout  |
| <u>*</u>     | Downloading            |
| П            | Download paused        |
|              | Download failed        |

- Progress: the percentage of the asset that has been successfully transferred.
- **Details**: provides information about the media files. Click to open the **Asset Details** dialog box, which provides the local path where the media file is cached and the remote URIs for alternate download locations.
- Main Remote URI: where the media file is sourced.

• Asset ID: the file name for the media file.

You can see what is currently loaded on the card's cache by connecting to the SSP-3801 card via FTP by using the card's IP address, entering the username and password for the card, and navigating to the **mediacache/pull/assets** directory.

# Monitoring the broadcast using a VLC media player

You can monitor the feed that is being currently broadcast via the card by loading the RTSP stream from the card into a VLC media player.

Note: Requires a PROXY license.

### To view the broadcast stream:

- 1 Open and log into the SSP-3801 card's web interface.
- 2 From the menu, select **Card Configuration** > **Security** and enable RTSP access. For more information, see the Device Access security settings in the SSP-3801 Installation and Configuration Guide.
- 3 Install and open the VLC media player.
- 4 In the top menu of the VLC media player, click **Media** and then click **Open Network Stream**.
- 5 In the field, type the URL as follows: rtsp://[SSP-3801 card's IP address]/H264Proxy
- 6 Click Play.

# **Working in Manual Control Mode**

When the card is in Manual Control mode, the playout is controlled by an external automation system via SCTE-104. The automation system sends SCTE-104 splice request commands to the SSP-3801 card to cue and take a series clip events. It supports up to five cued or two pre-roll clip events at a time with the oldest event not on air in the queue being replaced by the newest event placed in the queue.

The SSP-3801 card supports SCTE-104 splice requests with the following splice\_insert\_types:

- spliceStart\_immediate: attempts to take action on the splice request as quickly as possible.
- spliceStart\_normal: takes action on the splice request after the pre-roll period specified in the message. The pre-roll period is the number of milliseconds of delay after the receipt of the message before action is taken on the splice request.
- spliceEnd\_immediate: stops the current splice request as quickly as possible.
- spliceEnd\_normal: stops the current splice request after the pre-roll period specified in the message. The pre-roll period is the number of milliseconds of delay after the receipt of the message before action is taken to stop the current splice request.
- splice\_cancel: cancels an outstanding (not acted upon) splice request initiated by either a spliceStart normal or spliceEnd normal command.

The commands must respect the following timings:

- Must have a minimum of 3000 milliseconds between the CUE or PREROLL command and the on-air period.
- For cued clips, the pre-roll time for the TAKE must be more than 750 milliseconds.
- For pre-rolled clips, the period for the TAKE must be more than 6 fields (or 6 frames in progressive standards).

### To use Manual Mode:

- 1 Enable Manual Control mode in the Card Configuration > System Identity page. For more information, see the SSP-3801 Installation and Configuration Guide.
- 2 Configure the event load status for the clips being added to the queue, see Configuring the event load type for Manual Control mode on page 22.
- 3 Send SCTE-104 events, see Sending SCTE-104 events to a card in Manual Control mode on page 73 and Troubleshooting the playout in Manual Control mode on page 76.
- 4 Monitor the playout, see Monitoring the playout when in Manual Control Mode on page 76.

## Sending SCTE-104 events to a card in Manual Control mode

For the SSP-3801 card in Manual Mode to act on the SCTE-104 event, the automation system must send a splice\_request with a supplementary segmentation\_request within a multi-operation SCTE-104 message. For more information on these request types, refer to the "SCTE 104 2014 Automation System to Compression System Communications Applications Program Interface (API)" document available from http://www.scte.org.

Instructions in the SCTE-104 UPID field contained in the SCTE-104 event allows the automation system to request insertion of a specific clip event on a downstream SSP-3801 card. The UPID field is always of type "User Defined" (0x01). Refer to the SCTE-35 standard for further information.

The SSP-3801 card supports the following instructions over SCTE-104:

- CUE: cues a specified event to prepare it for air. A cued event is prepared in the software to go on air. Minimum required pre-roll period for the subsequent TAKE instruction: 750-milliseconds.
- PREROLL: pre-rolls a specific event to prepare it for air. A pre-rolled event is prepared in software and also pre-rolled on the hardware so it is ready to play. Minimum required pre-roll period for the subsequent TAKE instruction: 6-fields.
- TAKE: takes a previously cued or pre-rolled event and places it on air after the specified pre-roll period (as described for CUE or PREROLL).
- CLEARALL: removes all previously cued or pre-rolled events from the queue and immediately ends any on air events.
- CANCEL: cancels a specified event. If the event is cued or pre-rolled, the event is unloaded. If the event is on air, the event is ended immediately.

The following matrix describes the instructions that may be sent to the SSP-3801 card over SCTE-104 along with the required field values. In all cases, the splice\_event\_id in the splice\_request\_data must be unique. The splice\_event\_ids can be reused 1 second after any previously sent request has been actioned by the device.

| Description                                                                                                    | splice_request fields                                                                                                    | segmentation_descriptor fields                                                                                                    |
|----------------------------------------------------------------------------------------------------|----------------------------------------------------------------------------------------------------|----------------------------------------------------------------------------------------------------|
| Instruction                                                                                                    | splice_insert_type                                                                                                    | duration                                                                                                    |
| Cue clip as fast as possible                                                                                                    | spliceStart_immediate                                                                                                    | N/A                                                                                                    |
| On Air Impact                                                                                                    | pre_roll_time                                                                                                    | duration_extension_frames                                                                                                    |
| None (cue only)                                                                                                    | N/A                                                                                                    | N/A                                                                                                    |
|                                                                                                    | upid                                                                                                    |                                                                                                    |
|                                                                                                    | CUE CLIP assetId                                                                                                    |                                                                                                    |
| Instruction                                                                                                    | splice_insert_type                                                                                                    | duration                                                                                                    |
| Cue clip after specified period                                                                                                    | spliceStart_normal                                                                                                    | N/A                                                                                                    |
| On Air Impact                                                                                                    | pre_roll_time                                                                                                    | duration_extension_frames                                                                                                    |
| None (cue only)                                                                                                    | As required                                                                                                    | N/A                                                                                                    |
|                                                                                                    | upid                                                                                                    |                                                                                                    |
|                                                                                                    | CUE CLIP assetId                                                                                                    |                                                                                                    |
| Instruction                                                                                                    | splice_insert_type                                                                                                    | duration                                                                                                    |
| Preroll clip as fast as possible                                                                                                    | spliceStart_immediate                                                                                                    | N/A                                                                                                    |
| On Air Impact                                                                                                    | pre_roll_time                                                                                                    | duration_extension_frames                                                                                                    |
| None (pre-roll only)                                                                                                    | N/A                                                                                                    | N/A                                                                                                    |
|                                                                                                    | upid                                                                                                    |                                                                                                    |
|                                                                                                    | PREROLL CLIP assetId                                                                                                    |                                                                                                    |
|                                                                                                    |                                                                                                    |                                                                                                    |
| Instruction                                                                                                    | splice_insert_type                                                                                                    | duration                                                                                                    |
| Preroll clip after specified                                                                                                    | splice_insert_type spliceStart_normal                                                                                                    | duration<br>N/A                                                                                                    |
| Preroll clip after specified period                                                                                                    |                                                                                                    |                                                                                                    |
| Preroll clip after specified period  On Air Impact                                                                                                    | spliceStart_normal                                                                                                    | N/A                                                                                                    |
| Preroll clip after specified period                                                                                                    | spliceStart_normal pre_roll_time                                                                                                    | N/A duration_extension_frames                                                                                                    |
| Preroll clip after specified period  On Air Impact                                                                                                    | spliceStart_normal pre_roll_time As required                                                                                                    | N/A duration_extension_frames                                                                                                    |
| Preroll clip after specified period  On Air Impact                                                                                                    | spliceStart_normal pre_roll_time As required upid                                                                                                    | N/A duration_extension_frames                                                                                                    |
| Preroll clip after specified period  On Air Impact None (pre-roll only)  Instruction Take clip as fast as possible                                                                                                    | spliceStart_normal pre_roll_time As required upid PREROLL CLIP assetId                                                                                                    | N/A duration_extension_frames N/A                                                                                                    |
| Preroll clip after specified period  On Air Impact  None (pre-roll only)  Instruction  Take clip as fast as possible (750mS)                                                                                                    | spliceStart_normal pre_roll_time As required upid PREROLL CLIP assetId splice_insert_type                                                                                                    | N/A duration_extension_frames N/A duration                                                                                                    |
| Preroll clip after specified period  On Air Impact  None (pre-roll only)  Instruction  Take clip as fast as possible (750mS)  On Air Impact                                                                                                    | spliceStart_normal pre_roll_time As required upid PREROLL CLIP assetId splice_insert_type spliceStart_immediate                                                                                                    | N/A duration_extension_frames N/A  duration As required in seconds duration_extension_frames Fracation frames not included in                                                                                                    |
| Preroll clip after specified period  On Air Impact None (pre-roll only)  Instruction Take clip as fast as possible (750mS)  On Air Impact As normal splice start - event                                                                                                    | spliceStart_normal pre_roll_time As required upid PREROLL CLIP assetId  splice_insert_type spliceStart_immediate pre_roll_time                                                                                                    | N/A duration_extension_frames N/A  duration As required in seconds duration_extension_frames                                                                                                    |
| Preroll clip after specified period  On Air Impact  None (pre-roll only)  Instruction  Take clip as fast as possible (750mS)  On Air Impact                                                                                                    | spliceStart_normal pre_roll_time As required upid PREROLL CLIP assetId splice_insert_type spliceStart_immediate pre_roll_time N/A                                                                                                    | N/A duration_extension_frames N/A  duration As required in seconds duration_extension_frames Fracation frames not included in                                                                                                    |
| Preroll clip after specified period  On Air Impact None (pre-roll only)  Instruction Take clip as fast as possible (750mS)  On Air Impact As normal splice start - event                                                                                                    | spliceStart_normal pre_roll_time As required upid PREROLL CLIP assetId  splice_insert_type spliceStart_immediate pre_roll_time N/A upid                                                                                                    | N/A duration_extension_frames N/A  duration As required in seconds duration_extension_frames Fracation frames not included in                                                                                                    |
| Preroll clip after specified period  On Air Impact None (pre-roll only)  Instruction Take clip as fast as possible (750mS) On Air Impact As normal splice start - event will start after 750mS                                                                                             | spliceStart_normal pre_roll_time As required upid PREROLL CLIP assetId  splice_insert_type spliceStart_immediate pre_roll_time N/A upid TAKE CLIP assetId                                                                                                    | N/A  duration_extension_frames N/A  duration As required in seconds duration_extension_frames Fracation frames not included in seconds                                                                                                    |
| Preroll clip after specified period  On Air Impact None (pre-roll only)  Instruction Take clip as fast as possible (750mS)  On Air Impact As normal splice start - event will start after 750mS  Instruction                                                                               | spliceStart_normal pre_roll_time As required upid PREROLL CLIP assetId  splice_insert_type spliceStart_immediate pre_roll_time N/A upid TAKE CLIP assetId  splice_insert_type                                                                                                    | N/A duration_extension_frames N/A  duration As required in seconds duration_extension_frames Fracation frames not included in seconds  duration                                                                                           |
| Preroll clip after specified period  On Air Impact None (pre-roll only)  Instruction Take clip as fast as possible (750mS) On Air Impact As normal splice start - event will start after 750mS  Instruction Take clip after specified period On Air Impact As normal splice start - event  | spliceStart_normal pre_roll_time As required upid PREROLL CLIP assetId  splice_insert_type spliceStart_immediate pre_roll_time N/A upid TAKE CLIP assetId  splice_insert_type spliceStart_normal pre_roll_time As required (at least                                                          | N/A duration_extension_frames N/A  duration As required in seconds duration_extension_frames Fracation frames not included in seconds  duration As required in seconds duration Fracation frames Fracation frames not included in seconds |
| Preroll clip after specified period  On Air Impact None (pre-roll only)  Instruction Take clip as fast as possible (750mS) On Air Impact As normal splice start - event will start after 750mS  Instruction Take clip after specified period On Air Impact                                 | spliceStart_normal pre_roll_time As required upid PREROLL CLIP assetId  splice_insert_type spliceStart_immediate pre_roll_time N/A upid TAKE CLIP assetId  splice_insert_type spliceStart_normal pre_roll_time As required (at least 750mS for cued clips, and                                | N/A duration_extension_frames N/A  duration As required in seconds duration_extension_frames Fracation frames not included in seconds  duration As required in seconds duration As required in seconds duration_extension_frames          |
| Preroll clip after specified period  On Air Impact None (pre-roll only)  Instruction Take clip as fast as possible (750mS) On Air Impact As normal splice start - event will start after 750mS  Instruction Take clip after specified period On Air Impact As normal splice start - event  | spliceStart_normal pre_roll_time As required upid PREROLL CLIP assetId  splice_insert_type spliceStart_immediate pre_roll_time N/A upid TAKE CLIP assetId  splice_insert_type spliceStart_normal pre_roll_time As required (at least 750mS for cued clips, and 6 fields for pre-rolled clips) | N/A duration_extension_frames N/A  duration As required in seconds duration_extension_frames Fracation frames not included in seconds  duration As required in seconds duration Fracation frames Fracation frames not included in seconds |
| Preroll clip after specified period  On Air Impact None (pre-roll only)  Instruction Take clip as fast as possible (750mS)  On Air Impact As normal splice start - event will start after 750mS  Instruction Take clip after specified period On Air Impact As normal splice start - event | spliceStart_normal pre_roll_time As required upid PREROLL CLIP assetId  splice_insert_type spliceStart_immediate pre_roll_time N/A upid TAKE CLIP assetId  splice_insert_type spliceStart_normal pre_roll_time As required (at least 750mS for cued clips, and                                | N/A duration_extension_frames N/A  duration As required in seconds duration_extension_frames Fracation frames not included in seconds  duration As required in seconds duration Fracation frames not included in seconds                  |

| Description                                                                | splice_request fields | segmentation_descriptor fields |
|----------------------------------------------------------------------------|-----------------------|--------------------------------|
| Instruction                                                                | splice_insert_type    | duration                       |
| Cancel a cued, pre-rolled or                                               | spliceStart_immediate | N/A                            |
| on-air clip as fast as possible                                            | pre_roll_time         | duration_extension_frames      |
| On Air Impact                                                              | N/A                   | N/A                            |
| If specified event is on-air,                                              | upid                  |                                |
| event will stop                                                            | CANCEL CLIP assetId   |                                |
| Instruction                                                                | splice_insert_type    | duration                       |
| Cancel a cued, pre-rolled or                                               | spliceStart_normal    | N/A                            |
| on-air clip after specified                                                | pre_roll_time         | duration_extension_frames      |
| period                                                                     | As required           | N/A                            |
| On Air Impact                                                              | upid                  |                                |
| If specified event is on-air, event will stop after                        | CANCEL CLIP assetId   |                                |
| pre_roll_time                                                              |                       |                                |
| Instruction                                                                | splice_insert_type    | duration                       |
| Clear all cued, pre-rolled or on-                                          | spliceStart_immediate | N/A                            |
| air events as fast as possible                                             | pre_roll_time         | duration_extension_frames      |
| On Air Impact                                                              | N/A                   | N/A                            |
| Any on-air events will stop                                                | upid                  |                                |
|                                                                            | CLEARALL              |                                |
| Instruction                                                                | splice_insert_type    | duration                       |
| End the current on-air event as                                            | spliceEnd_immediate   | N/A                            |
| fast as possible                                                           | pre_roll_time         | duration_extension_frames      |
| On Air Impact                                                              | N/A                   | N/A                            |
| Current on-air event will end as fast as possible                          | upid                  |                                |
| as last as possible                                                        | N/A                   |                                |
| Instruction                                                                | splice_insert_type    | duration                       |
| End the current on-air event                                               | spliceEnd_immediate   | N/A                            |
| after the specified period                                                 | pre_roll_time         | duration_extension_frames      |
| On Air Impact                                                              | As required           | N/A                            |
| Current on-air event will end                                              | upid                  |                                |
| after pre_roll_time                                                        | N/A                   |                                |
| Instruction                                                                | splice_insert_type    | duration                       |
| Cancel previously sent but                                                 | splice_cancel         | N/A                            |
| unhandled spliceStart_normal instruction                                   | pre_roll_time         | duration_extension_frames      |
| On Air Impact                                                              | N/A                   | N/A                            |
| Prevents a spliceStart_normal                                              | upid                  |                                |
| instruction specified by it's splice_event_id from having an on-air impact | N/A                   |                                |

# Monitoring the playout when in Manual Control Mode

In Manual Control mode, the Playlist page is replaced by the Manual Events page. The Manual Events page is used mostly for monitoring the playout from the automation system. It displays a grid which provides a view of the events and their status as they are played out. The grid supports the same status descriptions and colors available on the Playlist page. For more information on status and colors, see About the Playlist page on page 34.

### To open the Manual Events page:

1 From the menu, select Manual Events.

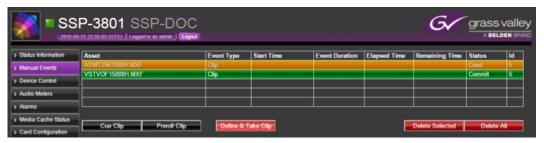

Fig. 4-9: Manual Events page

# **Troubleshooting the playout in Manual Control mode**

The Manual Events page is used mostly for monitoring the playout from the automation system. The automation system primarily sends SCTE-104 splice request commands to the SSP-3801 card to cue and take a series clip events. If a situation occurs that requires an operator to intervene with the events in the queue, the Manual events page contains controls to cue or pre-roll, take, and delete clips in the queue. For more information on Manual Control mode, see Working in Manual Control Mode on page 72.

### To control the manual events:

- 1 From the menu, select Manual Events.
- 2 Use one of the following controls as required:

| Control               | Description                                                                                                    |
|-----------------------|----------------------------------------------------------------------------------------------------|
| Cue Clip              | Cues a clip in the queue.  Note: The time between the Cue Clip command and the on-air period must be more than 3000mS.                                                                                                    |
|                       | To cue a clip: 1 Click Cue Clip. 2 Click Find to select a file. 3 Click Add.                                                                                                    |
| Preroll Clip          | Cues and prepares the clip to go on air. The clip remains in a Commit state until a take command is received.  Note: The time between the Preroll Clip command and the on-air period must be more than 3000mS.                                                                                                    |
|                       | To pre-roll a clip: 1 Click the Preroll Clip button. 2 Click Find to select a file. 3 Click Add.                                                                                                    |
| Define & Take<br>Clip | Places the selected clip on-air immediately.  To take a clip:  1 Click a clip in the grid.  2 Click Define & Take Clip.  3 In the Preroll Time field, type the number of seconds and frames (00:00) which defines the delay between receiving the message and putting the clip on air.  Note: The minimum Preroll Time for cued clips is 750 milliseconds and pre-rolled clips is 6 fields (or 6 frames in progressive standards).  4 In the Duration field, type the total amount of time allocated for the clip to play.  5 Click Take. |
| Delete Selected       | Removes the selected clip from the queue.  To delete:  1 Click the clip in the grid. 2 Click Delete Selected. 3 Click Yes.                                                                                                    |
| Delete All            | Removes all the clips in the queue.  To delete all:  1 Click Delete All. 2 Click Yes.                                                                                                    |

# Analysis and Maintenance

This chapter explains how to maintain your SSP-3801 card, how to use the diagnostic tools provided with the SSP-3801 card to analyze the system data, and how to swap SSP-3801 cards in a Densité frame.

### This chapter contains the following sections:

| Downloading the Diagnostic Archives                    | 80 |
|--------------------------------------------------------|----|
| Running System Health Checks                           | 80 |
| Performing a DNS lookup                                | 82 |
| Testing a server address                               | 82 |
| Locating the SSP-3801 card in the Densité frame        | 82 |
| Switching SSP-3801 cards in a Densité frame (Hot Swap) | 83 |
| Performing a Software Upgrade                          | 84 |
| Viewing the log                                        |    |
| Debugging the status probes                            |    |
| Restarting or shutting down the system                 |    |
| Enabling or disabling a license option                 |    |
| Controlling the failover role and mode                 |    |
| Synchronizing with the GV STRATUS Playout service      |    |

# **Downloading the Diagnostic Archives**

You can generate and download diagnostic files from the SSP-3801 card which contain detailed technical information about your card, its processes, and about the Densité frame itself. These files are generated on-demand and contain the latest information available upon generation. You can generate two kinds of diagnostic files:

- **Diagnostic Archive**: contains comprehensive information about the card's system processes.
- Core Dump Archive: contains technical details of any crashes that may have occurred.

# **Downloading the Diagnostics Archive**

### To download a Diagnostics Archive:

- 1 Click **Diagnostics** in the menu. The **Diagnostics** page opens.
- 2 Click Download a Diagnostics Archive. The diagnostics.zip file will be saved to the default folder for downloaded files. If diagnostics.zip file already exists in the destination folder, the new file will be renamed as diagnostics (#).zip.
- 3 Send the **diagnostics.zip** to a technical support representative. This can be the support representative you are in contact with or you can email it to support@miranda.com.

# **Downloading the Core Dump Archive**

IMPORTANT: You should only delete the Core Dump Archive from the card when advised to do so by a technical support representative.

### To download a Core Dump Archive:

- 1 Click **Diagnostics** in the menu. The **Diagnostics** page opens.
- 2 Click **Download a Core Dump Archive**. The **coredumps.zip** file will be saved to the default folder for downloaded files. If **coredumps.zip** file already exists in the destination folder, the new file will be renamed as **coredumps (#).zip**.
- 3 Send the **coredumps.zip** to a technical support representative. This can be the support representative you are in contact with or you can email it to support@miranda.com.

# **Deleting the Core Dump Files**

The core dump files are stored in a separate partition on the card and do not affect the disk space available for media. You should not alter or delete the coredump files unless specifically asked to do so by a technical support representative.

IMPORTANT: You should only delete the Core Dump Files from the card when advised to do so by a technical support representative.

# **Running System Health Checks**

System health checks are a series of tests to detect and report any fundamental problems with the card.

### To run a system health check:

- 1 Click **Diagnostics** in the menu. The **Diagnostic** options page opens.
- 2 Click **Run System Health Checks**. The **System Health Checks** dialog box opens.

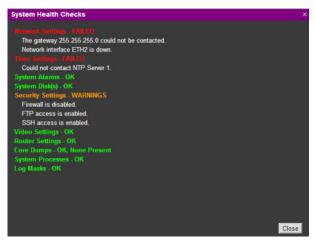

Fig. 5-1: System Health Check dialog box

The **System Health Checks** displays the following status reports:

- Network Settings: checks that the connection to the network is active and valid.
- Time Settings: checks that the card is connected to the NTP server and is in sync.
- System Alarms: checks that there are no triggered alarms.
- System Disk(s): checks that the system disks are responding and functional.
- **Security Settings**: checks if the Card Configuration > Security > Device Access Settings section is configured with the recommended settings. Warnings appear:
  - If the FTP Access or SSH Access protocols are enabled
  - When HTTPS Redirection is disabled while HTTP Access is enabled
  - When the card remains configured with the default password for the system administrator
- Video Settings: checks that the video output settings are correct.
- Router Settings: checks if the connected external video router is online and configured correctly when the OPT RTR license is enabled and the router type in Card Configuration > Router Control is set to an option other than None. Warnings appear if the router is offline or if a destination remains set as undefined.
- Core Dumps: checks if core dumps have been performed and stored on the card.
- System Processes: checks that the system processes are running correctly.
- Log Masks: checks that the logging feature is working correctly.

If there are any issues to be reported, the report name appears in red and lists the issue. Warnings appear in yellow. If there are no issues, the report name appears in green.

3 Click Close when done.

# **Performing a DNS lookup**

The DNS lookup tool determines if the Search Domains and the DNS servers (Name Server 1 and 2) configured on the Card Configuration > System Identity page are set correctly. This can be useful when media files fail to cache from a specific server. You can use the tool to attempt to resolve a server name to its IP address. If it cannot, then it indicates that the Name Server and Search Domain settings may need to be corrected.

### To perform a DNS lookup:

- 1 From the menu, click **Diagnostics**. The **Diagnostics** page opens.
- 2 In the **Perform DNS lookup using nslookup tool** field, type a DNS location and click **Lookup**. The DNS lookup dialog box opens and displays what the nslookup retrieved.
- 3 Click Close when done.

# Testing a server address

The Location Access Test uses the information configured on the Channel Configuration > Media Locations page to determine if the media files can be accessed from the configured locations. This can be useful when used in conjunction with the DNS lookup tool to diagnose why media files are failing to cache from a server. If the server name can be resolved using the DNS lookup tool, then it may indicate that the credentials used to access the server are incorrect.

### To test a server address:

- 1 From the menu, click **Diagnostics**. The **Diagnostics** page opens.
- 2 In the **Perform location access test** field, type a server address and click **Test**. The **Location Access Test** dialog box opens.
  - If the server address is valid, the following message appears in green text:
     Test succeeded.
  - If the server address is invalid, the following message appears in red text: Test failed. Couldn't access given location.
- 3 Click Close when done.

# Locating the SSP-3801 card in the Densité frame

If you need to locate the SSP-3801 card in the Densité frame that corresponds to the web interface you are using, you can enable the Unit Identify Alarm. When the Unit Identify Alarm is activated, the Status LED on the card flashes rapidly red and green allowing you to find the specific card amongst the others in the rack.

### To activate the Unit Identify Alarm:

- 1 From the menu, click **Diagnostics**. The **Diagnostics** page opens.
- 2 Click the Enable Unit Identify Alarm button.
- 3 Once you have located the card, disable the alarm by pressing the **Select** button on the card or by clicking the **Disable Unit Identify Alarm** button on the web interface.

# Switching SSP-3801 cards in a Densité frame (Hot Swap)

A Hot Swap is when you switch one SSP-3801 card for another in a Densité frame without powering-down the system. If you need to replace an existing card with a new card with the same configuration as the original, the new card must be able to obtain the previous card's identity and configuration.

When you registered the original card as a device with the GV STRATUS Playout service, it obtained a security certificate which enabled it to authenticate itself with GV STRATUS Playout. Once the device was configured in the service, a copy of its configuration was stored in GV STRATUS Playout. After you configured the SSP-3801 card itself, you stored a copy of its identity settings in the Densité frame's memory by creating a restore point. For instructions on how to register a card and create a restore point, see the SSP-3801 Installation and Configuration Guide.

Before your backup SSP-3801 card can be used for a Hot Swap, it must be able to obtain the original card's identity settings from a current restore point and it must already be registered as a device with the service so it can use its security certificate to authenticate itself with the GV STRATUS Playout service to obtain a copy of the original card's configuration.

IMPORTANT: If changes are made to the System Identity settings, you must create a new restore point otherwise old settings will be applied to the card upon insertion of a new card or during a system restart.

When you perform a card hot swap:

- The playout is interrupted for several minutes.
- The new card obtains the previous card's IP address and GV STRATUS Playout's registration number from the Densité frame's memory.
- The new card uses the security certificate, IP address and registration number when it connects to GV STRATUS Playout to request the previous card's stored configuration information.

# **Performing a Card Hot Swap**

If your existing card is failing due to a hardware or software problem, you can replace the existing card with a new card with the same configuration as the original as long as you have an up-to-date restore point created and your backup card has been pre-registered with GV STRATUS Playout so it has the required security certificate.

### To swap the card, follow these steps:

- 1 Open the front panel of the frame.
- 2 Pull the SSP-3801 card out of the slot.
- 3 Slide the new, pre-registered SSP-3801 card into the slot and push on the handle to seat the connectors. The card reboots, which may take several minutes.

IMPORTANT: If the Densité frame is configured so the default action for the card inserted is set to Update card settings, it will automatically provide the card with the IP address and integration registration code stored in its memory. It then automatically connects to GV STRATUS Playout and obtains its configuration. If the Densité frame is configured to Keep card settings, then you must manually load the card settings to the new card using the Densité interface.

4 Upload any media files that were manually uploaded to the SSP-3801 card using FTP since they are not managed by the card. Other media files will be automatically downloaded from the GV STRATUS Playout service as required by the playlist.

# **Performing a Software Upgrade**

To update the software on your SSP-3801 card, you only need to upload the upgrade file that you received from Technical Support. This file can exist on your local computer or from a remote server. Before the upgrade is performed, the SSP-3801 card verifies the integrity of the software upgrade installer. If it is determined that the installer is invalid, the upgrade is canceled. If the installer is valid, the upgrade is performed, which may take about 30 seconds, and a status bar tracks its progress. When the upgrade process is completed the card will reboot itself and briefly interrupt the playout.

### To upgrade the SSP-3801 software:

1 From the menu, click **Software Upgrade**.

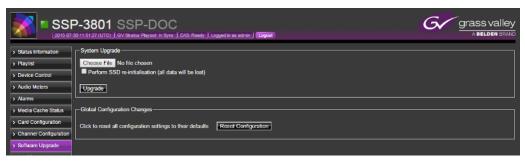

Figure 5-2. Software Upgrade page

2 Click **Choose File** to select the upgrade file. Navigate to directory where you placed the latest software release file you received (a file with a CGZ extension) and click **Open**.

### **IMPORTANT:**

Make sure the **Perform factory re-initialization** checkbox is *cleared* unless you want to completely erase all the existing data.

To erase all the data and reset the configuration on the SSP-3801 card, select the **Perform factory re-initialization** checkbox. All the data will be erased when the software is upgraded.

3 Click **Upgrade**. A status bar tracks the progress of the upgrade process and the SSP-3801card will automatically be restarted once the software upgrade is complete.

# **Scheduling a Software Upgrade**

In addition to manually upgrading the software, you can automate the software upgrade process by adding it as an event in the playlist. Once the upgrade event goes on-air, the upgrade file listed in the Asset URI field will be uploaded to the SSP-3801 card. Before the upgrade is performed, the SSP-3801 card verifies the integrity of the software upgrade installer. If it is determined that the installer is invalid, the upgrade is canceled. If the installer is valid, the upgrade is performed. Once the upgrade process is completed, the card will reboot itself and briefly interrupt the playout.

### To schedule a software upgrade event to the timeline:

- 1 From the menu, click **Playlist**. The **Playlist Timeline** opens.
- 2 Click **Upgrade**. The **Create Upgrade** dialog box opens.
- 3 The **Time offset** field, type the amount of time used to determine the start of the software upgrade. The software upgrade starts after the start of the primary event at the time specified in the Time offset field.
- 4 In the **Duration** field displays the total amount of time allocated for the software upgrade, which is set at a fixed period of 10 minutes.
- 5 In the **Asset URI** field, type the path where the software upgrade file resides or click **Find** to locate the file.
- 6 In the **Title** field, type the title of the event. This title is displayed in the channel grid on the Playlist page and in other connected services such as iControl.
- 7 In the **Version** field, type the version number of the software upgrade. The upgrade will only proceed if the currently installed software is a different version that the one specified.
- 8 Click Add to Last or Add to selected to add the clip to the playlist.

# Viewing the log

The SSP-3801 card can record events that occur during its operation, saving these events in a log. These log entries can provide you with detailed information about the various processes that take place on the card. You can also view these logs using the GV STRATUS Playout. When viewing the log, you can select to filter the information that is being displayed so you only see what you need.

### To view the log:

1 From the menu, select **Log Viewer**. The **Log Viewer** page opens.

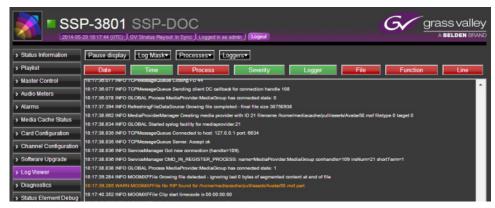

Fig. 5-3: The Log Viewer page

- 2 To pause the display of the log entries, click Pause display.
- 3 Select the types of log entries you wish to display in this log viewer from the **Log Mask** list. You have the following choices:
  - Fatal: displays issues that have occurred that will result in system failure.
  - **Error**: displays issues that have occurred that were unexpected, but are recoverable (output behavior was undefined).
  - Warn: displays issues that may indicate a problem (output behavior may be unexpected).
  - Info: displays additional information to aid in resolving issues.
  - **Debug 1 and 2**: displays the first and second levels of debugging messages.
  - Trace: displays debugging information that describes the execution of a process.
- 4 Select which processes to display in this log viewer from the **Processes** list.
- 5 Select which logs to display in this log viewer from the **Loggers** list.
- 6 You can select how much information is included in the entries by toggling the following buttons. When the button is green, the corresponding information is displayed. When the button is red, the corresponding information is hidden.
  - Date: displays the calendar date when the entry occurred.
  - Time: displays the time when the entry occurred.
  - **Process**: displays the name of the process that is implicated in the entry.
  - **Severity**: displays the priority level for each entry.
  - Logger: displays the log type that is recording the entry.
  - File: displays the file name associated with the process for each entry.
  - Function: displays the command that is associated with the entry.
  - Line: displays the line number that identifies the entry.

# Adjusting the logging depth

When system events occur on the SSP-3801 card, they are recorded in system logs. The card offers a number of different types of logs. The detail in the logs can be changed by adjusting the logging depth.

### To adjust the log depth:

1 Select Card Configuration > Logging. The Logging page opens.

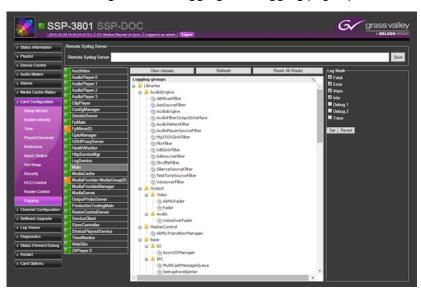

Fig. 5-4: Logging page

- 2 From the list of log types on the left, click one you want to adjust. The classes for the selected log appear in the center pane.
- 3 You can change how the classes appear in the pane by toggling the **View classes/View groups** button:
  - View classes: displays the log classes for the selected log in alphabetical order.
  - View groups: displays the log classes for the selected log by logical group.
- 4 Select the logging class you wish to adjust.
- 5 Under the **Log Mask**, select types of log entries you want to record for the selected class:
  - Fatal: records issues that have occurred that will result in system failure.
  - **Error**: records issues that have occurred that were unexpected, but are recoverable (output behavior was undefined).
  - Warn: records issues that may be indicative of a problem (output behavior may be unexpected).
  - Info: records additional information to aid in resolving issues.
  - **Debug 1 and 2**: records the first and second levels of debugging messages.
  - Trace: records debugging information that describes the execution of a process.

### **IMPORTANT**

Excessive logging will slow down the system (or cause failure in some extreme cases). GSM alarms will be triggered if the log depth is too high.

- 6 Click **Set** when done or click **Revert** to revert to the default log level.
- 7 To reset the logging depth for all the classes, click **Reset All Masks**. The logging mask levels for all the classes will revert to Fatal, Error, Warn, and Info.

8 To save these logs to a remote server (not on the SSP-3801 card), type the server URI in the **Remote Syslog Server** field and click **Save**.

# **Debugging the status probes**

The Status Element Debug feature contains detailed system and operation information. It is used for debugging built-in status probes. This feature is intended for use by or under the guidance of a technical support representative.

# Restarting or shutting down the system

### To restart the system:

- 1 In the menu, select Restart.
- 2 Click the button of the type of restart or shutdown that you need to do:
  - Software Restart: Restarts only the SSP-3801 card's software.
  - Network Restart: Restarts the network interfaces.
  - System Restart: Performs a soft restart of the software and hardware.
  - Safe Shutdown: Prepares the system to be powered down.

# **Enabling or disabling a license option**

The features made available to you depend on the license options that you have purchased and enabled on the card. The following licenses are available:

- OPT HCO: allows the card to drive a downstream HCO device
- OPT 2SSD: allows the use of a second SSD
- OPT CLIP: allows you to play video clips in the events
- OPT BR: allows you to display graphics in the events
- · OPT PROXY: allows the use of a confidence monitor
- OPT CG: allows the use of the Easytext character generator
- OPT RTR: allows you to configure an external video router
- OPT EAS: allows the card to receive EAS messages from an external EAS receiver and place an EAS event on air

To view the licenses that are currently enabled on the SSP-3801 card, select **Card Options** from the menu.

### To enable a license:

- 1 In the menu, select **Card Options**.
- 2 In the list of available licenses, click the license you have purchased and want to enable.
- 3 In the Enter Key field, type the key that you obtained from your account representative.
- 4 Click Enable Option.

### To disable a license:

- 1 In the menu, select Card Options.
- 2 In the list of available licenses, click the license you want to disable.

### 3 Click Disable Option.

# Controlling the failover role and mode

An HCO device can be used to perform a failover to a second, redundant card in the case of a failure on the main card. After the HCO device is installed and configured, you must enable the OPT HCO license and HCO Control in both the main and the backup cards. Once HCO Control is licensed and enabled in the card, the Failover section is visible on the Device Control page. For more information, see Enabling or disabling a license option on page 88 and see Configuring HCO Control to support card redundancy in the SSP-3801 Installation and Configuration Guide.

When the HCO device connects with a card, it sends the initial states for the role and failover mode to the cards. When the card receives the states from the HCO device, its role (Main or Backup) and its Failover Mode (Auto or Manual) appears in the card's Status header, on the Device Control page, and also in the GV STRATUS Playout service.

If the Failover Mode is set as Manual, you must manually perform the switch from Main to Backup when a failure is detected on the main card. In Auto mode, the HCO device will automatically perform the switch.

Note: If you intend to configure the HCO device to automatically perform the failover to the backup card in the event of a failure on the main card, the Switch Mode on the HCO device must be set to the Toggle option. The Toggle option enables the HCO device to automatically switch from one input to the other when alarm conditions trigger the switch. It will stay on that input until you manually perform a switch back to the original input or alarm conditions on the input trigger a switch back to the original input. For more information on configuring the HCO device, see the HCO documentation.

Regardless of the initial states set in the HCO device, you can manually change the role or failover mode from the card, the GV STRATUS Playout client, or the HCO device and its new state will be reflected in all the interfaces.

Note: Only the first and second inputs are supported on HCO devices that offer three inputs. If the HCO device switches to an input other than the supported inputs (by using iControl or the front panel menu), both SSP-3801 cards will report their roles as Backup and could potentially cause an off-air situation.

### To manually change the states:

1 From the menu, click **Device Control**. The **Device Control** page opens.

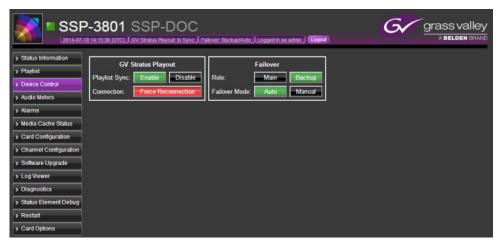

Fig. 5-5: Device Control page

- 2 In the **Failover** section, do one of the following if you want to switch the roles on the card:
  - If the Main button is green, it indicates that the card is set with the role of Main. To switch the playout to the backup card, click Backup. The current card is now configured with the role of Backup and the HCO device switches the backup card to the role of Main.
  - If the Backup button is green, it indicates that the card is set with the role of Backup. To switch the playout from the main card to the current card, click Main. The current card is now configured with the role of Main and the HCO device switches the main card to the role of Backup.
- 3 If you want to change the Failover Mode, do one of the following:
  - If the **Auto** button is green, it indicates that the card is set automatic mode. To change the setting so that you manually perform the switch from Main to Backup when a failure is detected on the Main, click **Manual**.
  - If the **Manual** button is green, it indicates that the card is set manual mode. To have the HCO device control the switch the Main and Backup roles automatically when a failure is detected on the Main, click **Auto**.

# Synchronizing with the GV STRATUS Playout service

The Playlist Sync buttons reflect the current state of the playlist synchronization between the SSP-3801 card and the GV STRATUS Playout service when the card is registered as a device with the service. When the button is green, it indicates the active state. For example, if the Enable button is green, the playlist in the card is running in sync with the one managed by the GV STRATUS Playout service. The status is also displayed in the Status header on the card's web interface.

The SSP-3801 card and the GV STRATUS Playout service can be resynchronized without a playout interruption up to 11 hours and 50 minutes after the connection has been lost (the remaining 10 minutes is reserved to account for any potential time differences between the card and the service). Once connection is lost, the GV STRATUS Playout status appears as Out of Sync. If connectivity is restored within that time, the SSP-3801 card automatically resynchronizes with the GV STRATUS Playout service and its state returns to In Sync. If the

connection remains lost for longer than that time, then its state changes to Sync Disabled once connectivity returns and it will have to be resynchronized manually.

### To enable or disable synchronization:

- 1 From the menu, click **Device Control**.
- 2 In the GV STRATUS Playout section, click:
  - Enable: to synchronize the card's playlist with the one in GV STRATUS Playout.
  - **Disable**: to stop synchronizing the playlist with GV STRATUS Playout.
  - Force Reconnection: to quickly interrupt the sync between the card's playlist with the one in GV STRATUS Playout so the card can resynchronize its playlist with GV STRATUS Playout.

Note: Playout may be disrupted when you resynchronize with GV STRATUS Playout using any of these features.

# **VANC Packet Creation Tool**

| This Appendix contains the instructions for using the Windows-based VANC create |    |
|---------------------------------------------------------------------------------|----|
| (csvanccreate.exe) command line tool.                                           |    |
| Creating a VANC packet                                                          | 94 |

# **Creating a VANC packet**

The VANC create tool (csvanccreate.exe) is a command line tool which you can use to create a custom ancillary data packet from a list of comma-separated values, a binary file containing a frame of VANC payload, or a folder containing a sequence of binary files each containing a frame of VANC payload. The packet generated by the tool can then be added to the playlist as a secondary event.

For information on the correct formats for creating valid VBI or ANC packets, please refer to the following:

- SMPTE STANDARD "Ancillary Data Packet and Space Formatting" SMPTE ST 291-1:2011
- VBI Data in "Video Demystified: A Handbook for the Digital Engineer" by Keith Jack

List of available arguments:

| Arg | ument          | Description                                                                                                    |
|-----|----------------|----------------------------------------------------------------------------------------------------|
| -h  | help           | Displays help information. Examples:                                                                                                    |
|     |                | csvanccreate.exe -h                                                                                                    |
|     |                | csvanccreate.exehelp                                                                                                    |
|     | dump           | Displays the contents of the specified packet. Examples:                                                                                                    |
|     | filename=VALUE | csvanccreate.exedump -f testAnc.vanc                                                                                                    |
|     |                | csvanccreate.exedumpfilename=testAnc.vanc                                                                                                    |
| -d  | did=VALUE      | Specifies the Data Identifier (DID) as a hexadecimal value. The DID indicates the type of the ancillary data to which the packet corresponds. Examples:  csvanccreate.exe -d 0x41                                                                                               |
|     |                | csvanccreate.exe -d=0x41                                                                                                    |
|     |                | csvanccreate.exedid=0x41                                                                                                    |
| -S  | sdid=VALUE     | Specifies the Secondary Data Identifier (SDID) as a hexadecimal value. The SDID is used in conjunction with the DID to indicate the type. It is only required if the DID is less than 0x80. Examples:  csvanccreate.exe -s 0x2 csvanccreate.exe -s=0x2 csvanccreate.exesdid=0x2 |
|     | line=VALUE     |                                                                                                    |
| -1  | iine=value     | Specifies the line number as decimal value into which the packet is inserted. Example:                                                                                                    |
|     |                | csvanccreate.exe -1 21                                                                                                    |
|     |                | csvanccreate.exe -l=21                                                                                                    |
|     |                | csvanccreate.exeline=21                                                                                                    |
| -p  | payload=VALUE  | Specifies the data as a comma-separated set of hexadecimal or decimal values. For per frame data, use the vertical bar ( ) as a separator and enclose the value in quotes. Examples: csvanccreate.exe -p 1,2,3,4 csvanccreate.exe -p "1,2,3,4   5,6"                            |
|     |                | csvanccreate.exe -p=1,2,3,4                                                                                                    |
|     |                | csvanccreate.exepayload="1,2,3,4 5,6"                                                                                                    |

| Argument |                      | Description                                                                                                    |
|----------|----------------------|----------------------------------------------------------------------------------------------------|
| -e       | externalpayload=PATH | Specifies the path to the binary file containing a frame of payload. If the filename or path contains spaces, enclose the value in quotes.                                                      |
|          |                      | Examples:                                                                                                    |
|          |                      | csvanccreate.exe -e payloads/frame1.dat                                                                                                    |
|          |                      | csvanccreate.exe -e="C:/payloads/frame 1.dat"                                                                                                    |
|          |                      | csvanccreate.exe<br>externalpayload=payloads/frame1.dat                                                                                                    |
|          | directory=VALUE      | Specifies the path to a folder containing a sequence of binary files with each binary file containing a frame of payload. If the filename or path contains spaces, enclose the value in quotes. |
|          |                      | Examples:                                                                                                    |
|          |                      | csvanccreate.exe<br>directory /payloads/binarysequences                                                                                                    |
|          |                      | csvanccreate.exedirectory "C:/Users/jdoe/My<br>Binary Files/binarysequences"                                                                                                    |
|          |                      | csvanccreate.exe<br>directory=/payloads/binarysequences                                                                                                    |
| -f       | filename=VALUE       | Specifies the name of the file for the created VANC packet. If the filename contains spaces, enclose the value in quotes.                                                                       |
|          |                      | Examples:                                                                                                    |
|          |                      | csvanccreate.exe -f testAnc.vanc                                                                                                    |
|          |                      | csvanccreate.exe -f "my test Anc.vanc"                                                                                                    |
|          |                      | csvanccreate.exe -f=testAnc.vanc                                                                                                    |
|          |                      | csvanccreate.exefilename=testAnc.vanc                                                                                                    |
|          | endianness=VALUE     | Defines the endianness of the external file.                                                                                                    |
|          |                      | 0: big endian                                                                                                    |
|          |                      | 1: little endian (default)                                                                                                    |
|          |                      | Must be specified when creating VBI line packets from an external binary file as the payload is a series of 2 byte values.                                                                      |
|          |                      | Examples:                                                                                                    |
|          |                      | csvanccreate.exeendianness O                                                                                                    |
|          |                      | csvanccreate.exeendianness=0                                                                                                    |
|          |                      | csvanccreate.exeendianness 1                                                                                                    |
|          |                      | csvanccreate.exeendianness=1                                                                                                    |
|          | holdlastframe        | Persists the last frame of VANC data to the end of the event.<br>Example:                                                                                                    |
|          |                      | csvanccreate.exeholdlastframe                                                                                                    |
|          | loop                 | Specifies the number of times the VANC data or sequence is                                                                                                    |
|          |                      | repeated during the event. Examples:                                                                                                    |
|          |                      | csvanccreate.exeloop 2                                                                                                    |
|          |                      | csvanccreate.exeloop=2                                                                                                    |

| Argument |           | Description                                                                  |
|----------|-----------|------------------------------------------------------------------------------|
| -a       | ancpacket | Specifies to create an ancillary packet (series of 1 byte values). Examples: |
|          |           | csvanccreate.exe -a                                                          |
|          |           | csvanccreate.exeancpacket                                                    |
| -V       | vbiline   | Specifies to create a VBI line packet (series of 2 byte values). Examples:   |
|          |           | csvanccreate.exe -v                                                          |
|          |           | csvanccreate.exevbiline                                                      |

### **Examples**:

To create an ANC packet called testAnc that contains data "1,2,3,4" on frame 0 and data "5,6" on frame 1 with DID=0x41 and SDID=0x2 on line 21, type:

```
csvanccreate.exe -d 0x41 -s 0x2 -f testAnc.vanc -l 21 -a -p "1,2,3,4|5,6"
```

To create a VBI line packet called testVBI that contains data "1,2,3,4" on frame 0 and data "5,6" on frame 1 with DID=0x41 and SDID=0x2 on line 21, type:

```
csvanccreate.exe -d 0x41 -s 0x2 -f testVBI.vanc -l 21 -v -p "1,2,3,4|5,6"
```

To create an ANC packet called testAnc that contains data "1,2,3,4" on frame 0 and data "5,6" on frame 1 with DID=0x41 and SDID=0x2 on line 21 with hold last frame enabled and a loop value of 2, type:

```
csvanccreate.exe --did=0x41 --sdid=0x2 --filename=testAnc.vanc --line=21 --ancpacket --holdlastframe --loop 2 --payload="1,2,3,4|5,6"
```

To create an ANC packet called testAnc with DID=0x41 and SDID=0x2 on line 21 using a binary file as an input:

```
csvanccreate.exe -d 0x41 -s 0x2 -f testAnc.vanc -l 21 -a -e payloads/frame1.dat
```

To create an ANC packet called testAnc with DID=0x41 and SDID=0x2 on line 21 using a sequence of binary files as an input, type

```
csvanccreate.exe -d 0x41 -s 0x2 -f testAnc.vanc -l 21 -a --directory /payloads/binarysequences
```

### To see the content of a vanc packet, type

```
csvanccreate.exe --dump -f testAnc.vanc
```

### To use the vanccreate tool:

- 1 Download and install the VANC create tool (windowstools/csvanccreate.exe) from the Support Portal in the same location as the SSP-3801 card software.
- 2 If you are using binary files to carry the VANC payload, create the required files.
- 3 Open a command line prompt.
- 4 Navigate to the location where csvanccreate.exe is installed.
- 5 Type the arguments as required to generate the desired VANC packet.
- 6 Once the VANC packet is created, it can be added as an event to the playlist.
  - If you want to use it with GV STRATUS Playout, upload the VANC packet using the Media Import Application and then add a VANC secondary event to the playlist. For more information, see the GV STRATUS Playout documentation.

• If you want to use it in a test playlist directly in the card, upload the VANC packet to the media cache using FTP (see Manually uploading media files into the cache via FTP on page 16) and then add a VANC secondary event to the playlist (see Adding a secondary event to the timeline on page 55.)

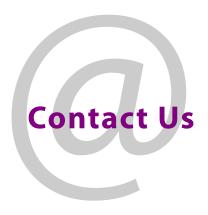

# **Grass Valley Technical Support**

For technical assistance, contact our international support center, at 1-800-547-8949 (US and Canada) or  $+1\,530\,478\,4148$ .

To obtain a local phone number for the support center nearest you, please consult the Contact Us section of Grass Valley's website (www.grassvalley.com).

An online form for e-mail contact is also available from the website.

# **Corporate Head Office**

Grass Valley 3499 Douglas-B.-Floreani St-Laurent, Quebec H4S 2C6 Canada

Telephone: +1 514 333 1772 Fax: +1 514 333 9828

www.grassvalley.com